HP Compaq 6720t Mobile Thin Client מחשב מדריך עזר למשתמש קצה

© Copyright 2008 Hewlett-Packard Development Company, L.P.

Windows הוא סימן מסחרי רשום בארה"ב של .Microsoft Corporation

המידע הנכלל במסמך זה נתון לשינויים ללא הודעה מוקדמת. האחריות הבלעדית למוצרים ולשירותים של HP מפורטת במפורש בכתב האחריות הנלווה למוצרים ולשירותים אלו. אין להבין מתוך הכתוב לעיל כי תחול על המוצר אחריות נוספת כלשהי. חברת HP לא תישא באחריות לשגיאות טכניות או לשגיאות עריכה או להשמטות הכלולות במסמך זה.

מהדורה שניה: מרץ 2008

מהדורה ראשונה: ינואר 2008

מק"ט: 2BB466204-

#### **הודעת אזהרה בנושא בטיחות**

**אזהרה!** כדי להפחית את הסיכון של פגיעות הקשורות לחום או להתחממות יתר של המחשב, אל תניח את המחשב ישירות על הרגליים שלך ואל תחסום את פתחי האוורור של המחשב. יש להשתמש במחשב רק על גבי משטח קשיח וישר. הימנע מחסימת פתחי האוורור כתוצאה מהצבת משטח קשיח, כגון מדפסת אופציונלית סמוכה, או עצמים רכים, כגון כריות, שטיחים או בגדים, בסמוך לפתחי האוורור. כמו כן, אל תאפשר למתאם ה-AC לבוא במגע עם העור או עם עצמים רכים, כגון כריות, שטיחים או בגדים, במהלך ההפעלה. המחשב ומתאם AC עומדים במגבלות הטמפרטורה למשטחים הבאים במגע עם המשתמש, כפי שהוגדרו בתקן הבטיחות הבינלאומי לציוד בתחום טכנולוגיית המידע (IEC .(60950

iv

#### **הודעה אודות המוצר**

מדריך זה למשתמש מתאר את המאפיינים הנפוצים ברוב הדגמים. ייתכן שחלק מהמאפיינים לא יהיו זמינים במחשב שלך.

vi

## תוכן העניינים

#### 1 הכרת המחשב הנייד

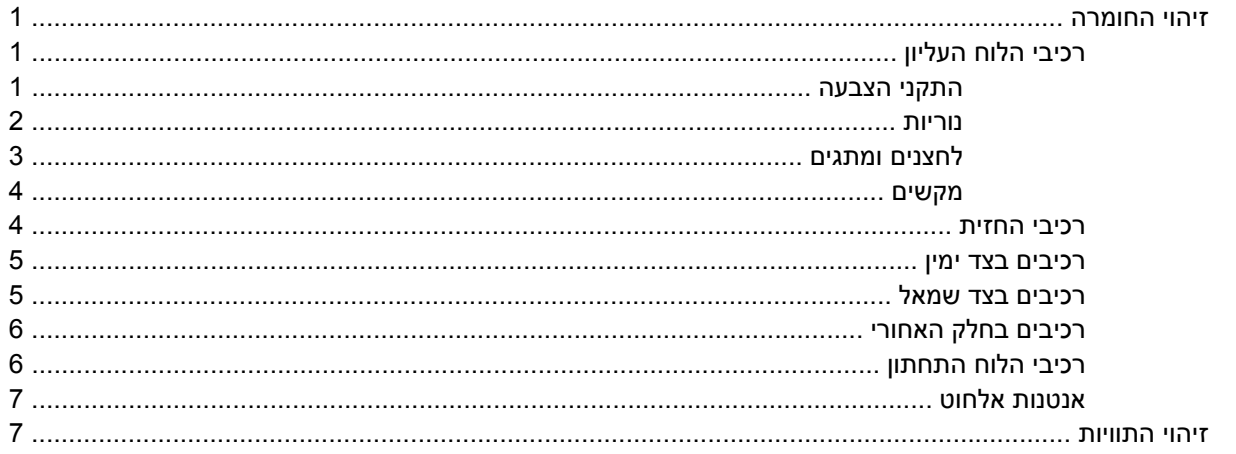

#### **Enhanced Write Filter pon 2**

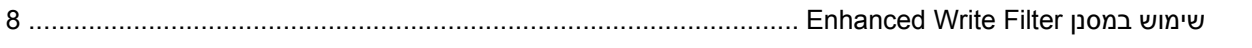

#### 3 התקני הצבעה

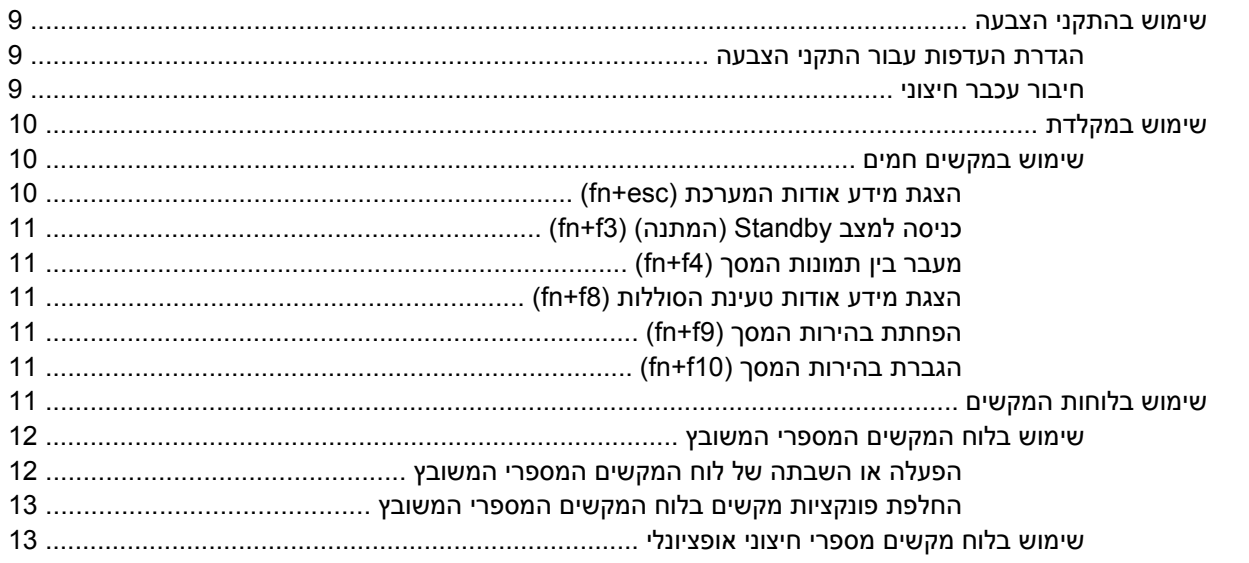

#### 4 צריכת חשמל

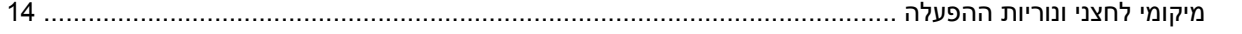

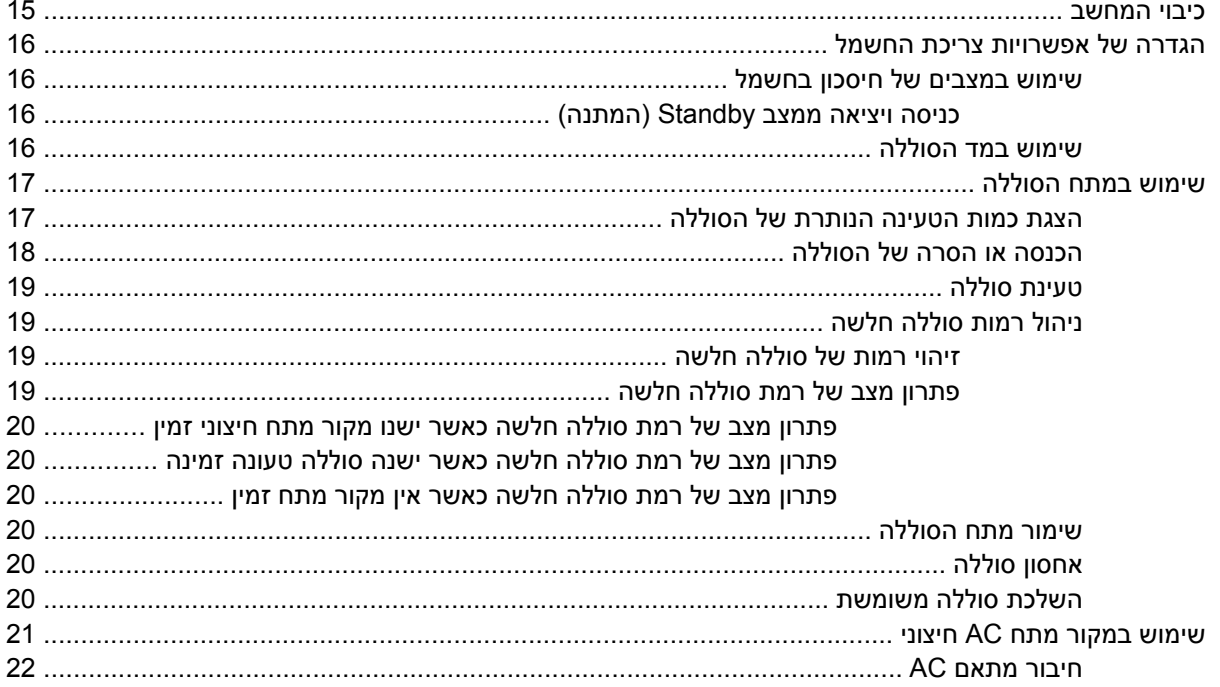

#### 5 מולטימדיה

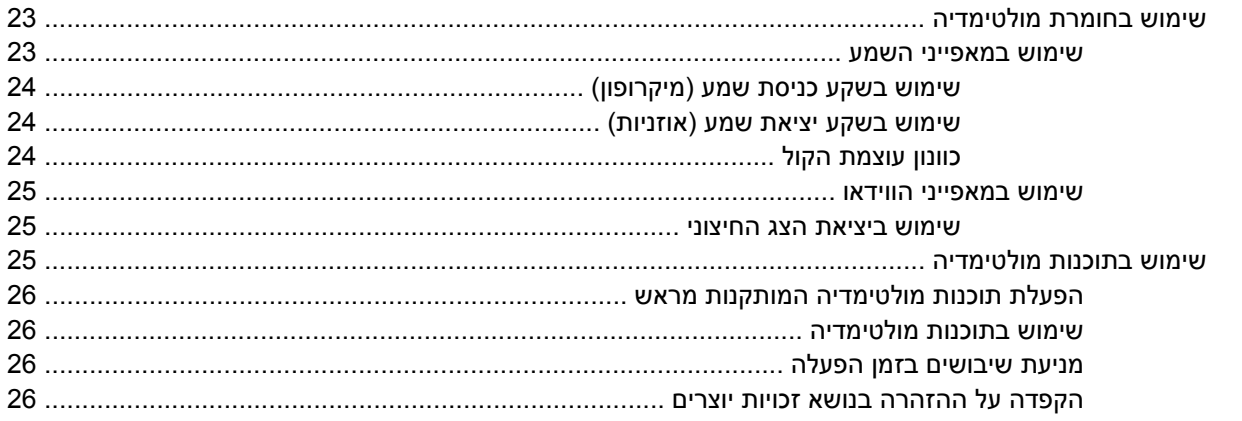

#### 6 אלחוט

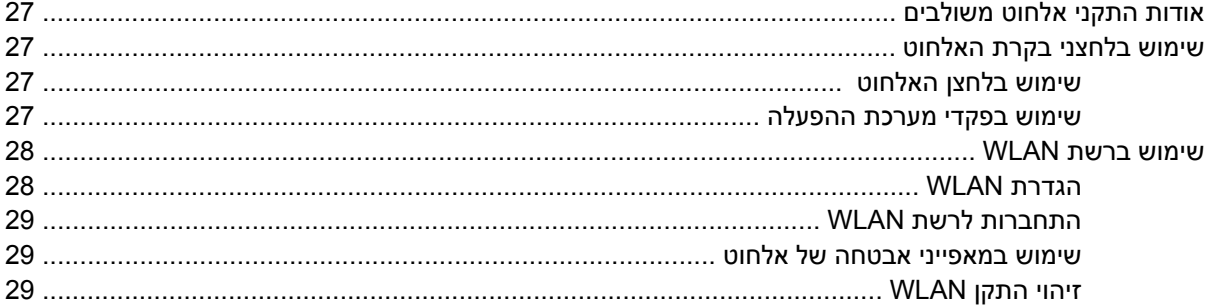

#### 7 מודם ו-LAN

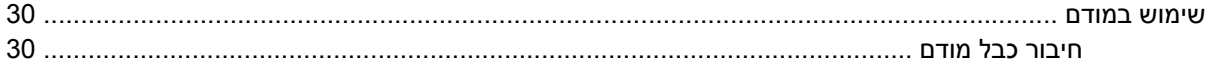

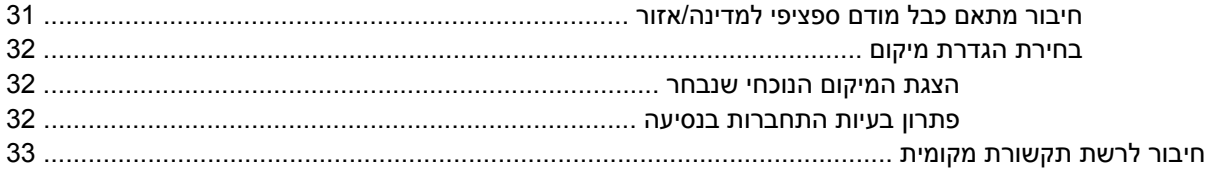

#### 8 אבטחה

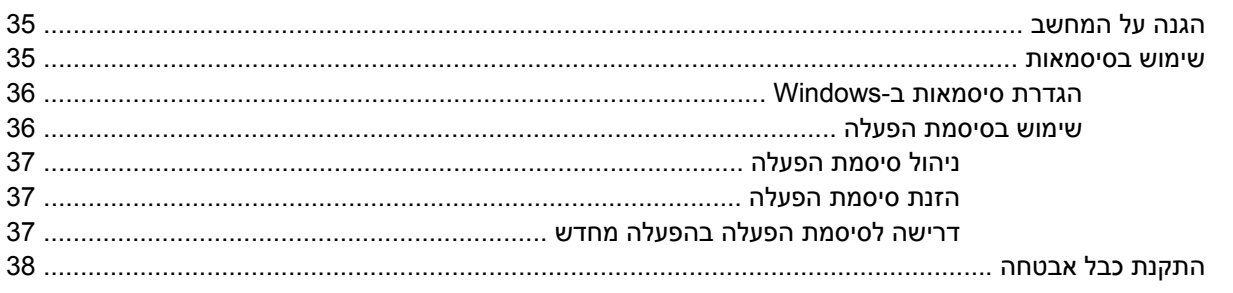

#### 9 חיבור חומרה

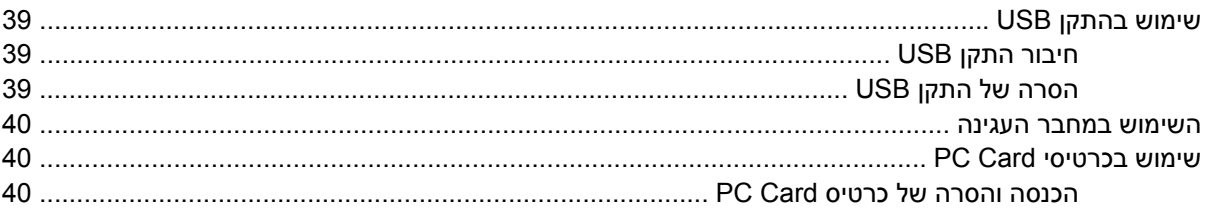

#### 10 שדרוגי חומרה

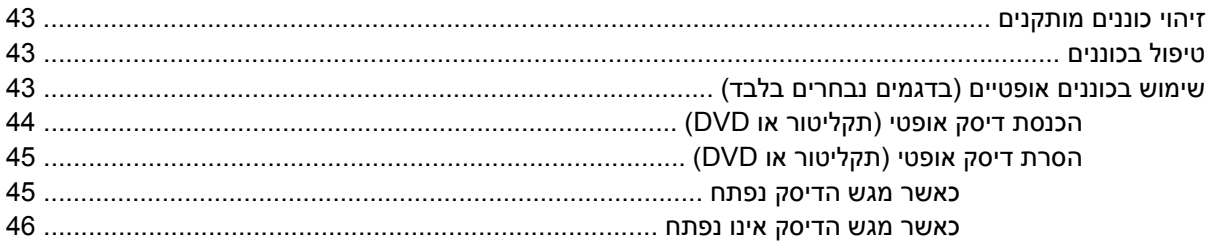

#### נספח א טיפול שגרתי

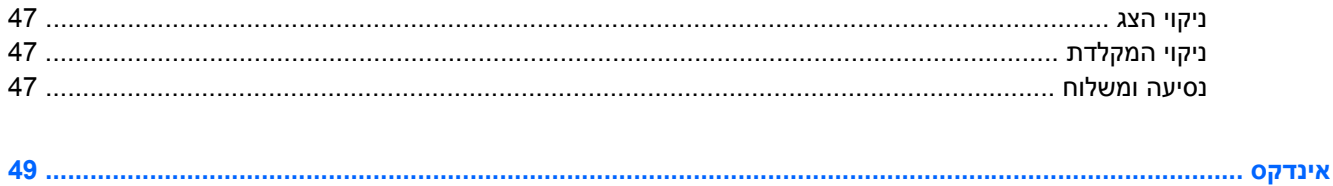

x

## **1 הכרת המחשב הנייד**

#### **זיהוי החומרה**

<span id="page-10-0"></span>רכיבים הכלולים במחשב עשויים להשתנות בהתאם למדינה/אזור ולדגם. האיורים בפרק זה מציגים את המאפיינים הסטנדרטיים ברוב דגמי המחשב.

### **רכיבי הלוח העליון**

#### **התקני הצבעה**

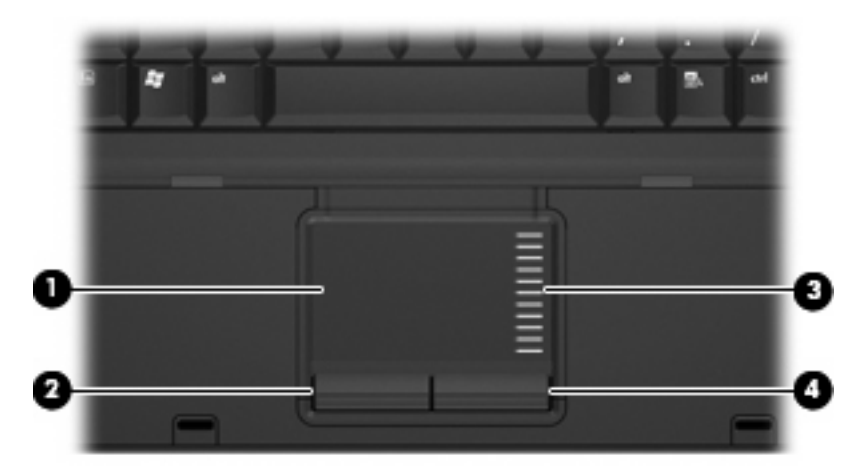

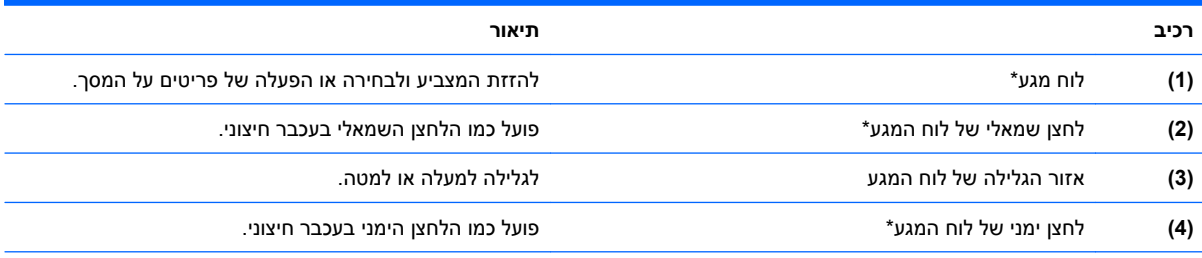

\*טבלה זו מתארת את הגדרות היצרן. להצגה או שינוי של העדפות התקני ההצבעה, בחר **Start**) התחל) **> Panel Control**) לוח הבקרה) **> Printers Hardware Other and**) מדפסות ורכיבי חומרה אחרים) **> Mouse**) עכבר).

**נוריות**

<span id="page-11-0"></span>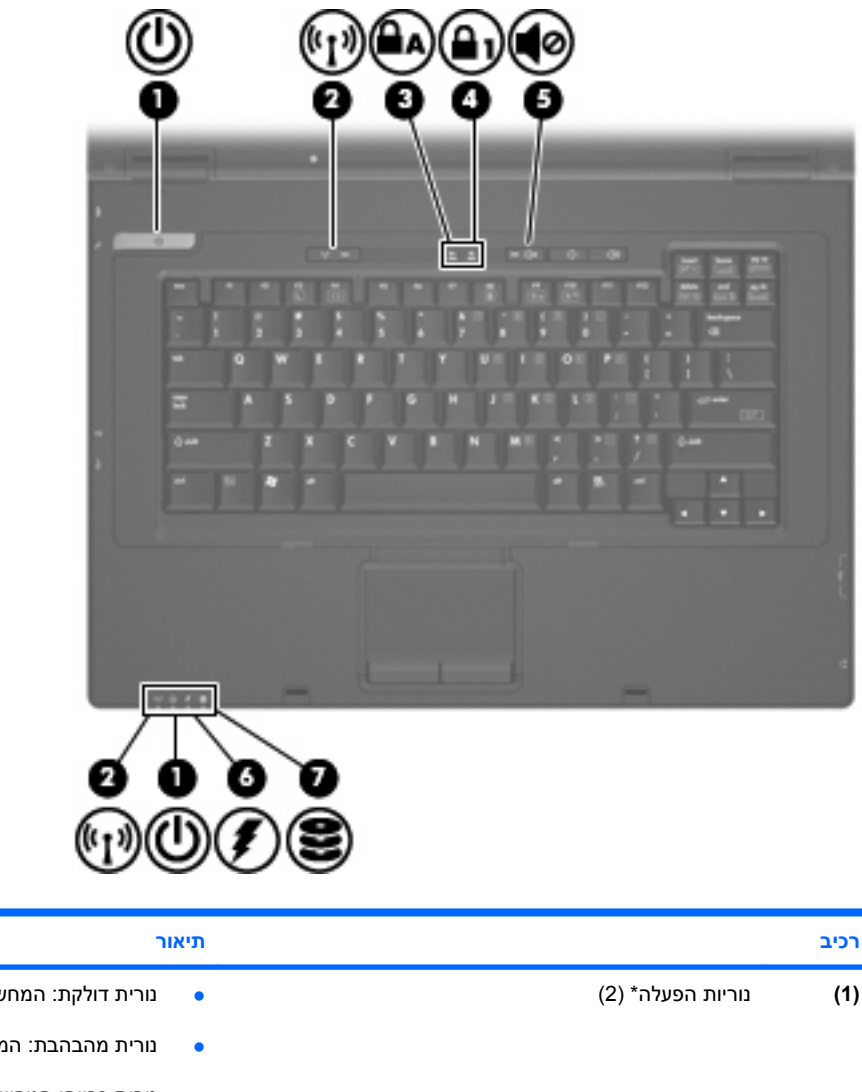

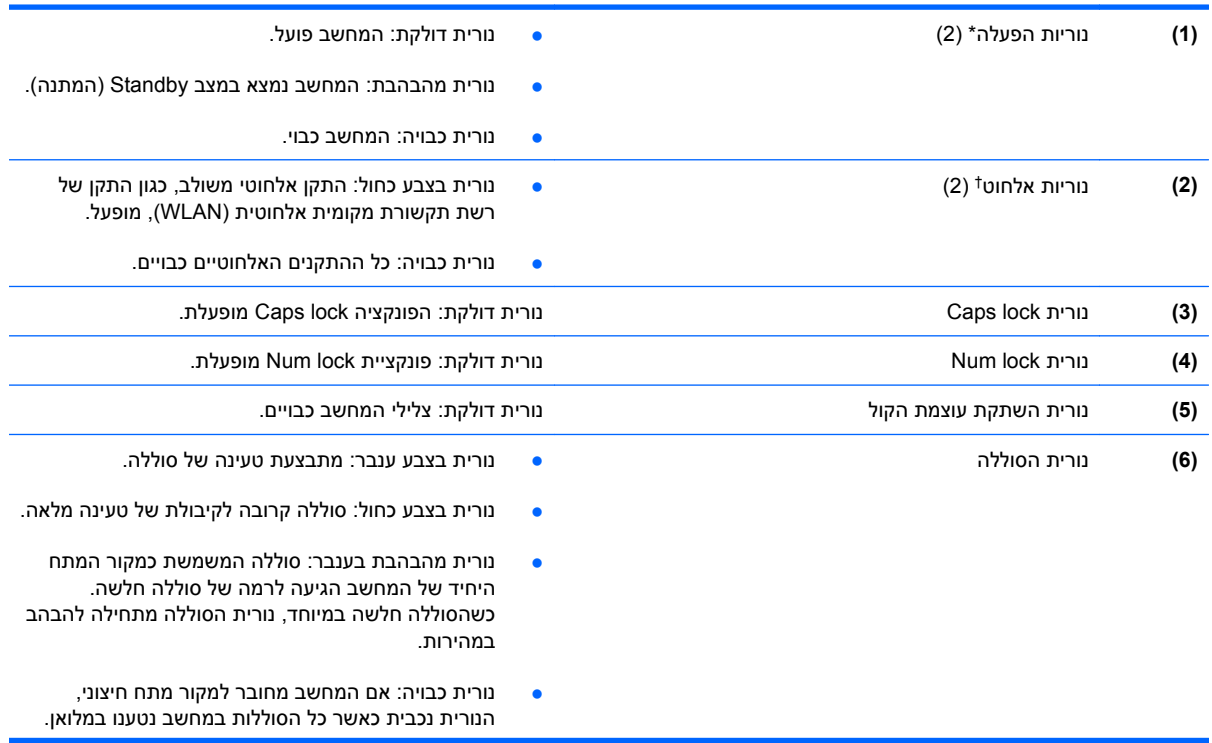

<span id="page-12-0"></span>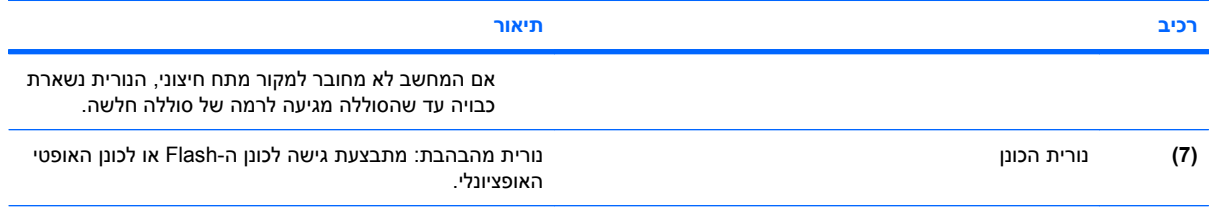

\*שתי נוריות ההפעלה מציגות את אותו המידע. הנורית שעל לחצן ההפעלה גלויה רק כאשר המחשב פתוח. נורית ההפעלה בחזית המחשב גלויה הן כאשר המחשב פתוח והן כשהוא סגור.

שתי נוריות האלחוט מציגות את אותו המידע. הנורית שעל לחצן האלחוט גלויה רק כאשר המחשב פתוח. נורית האלחוט בחזית המחשב גלויה הן † כאשר המחשב פתוח והן כשהוא סגור.

#### **לחצנים ומתגים**

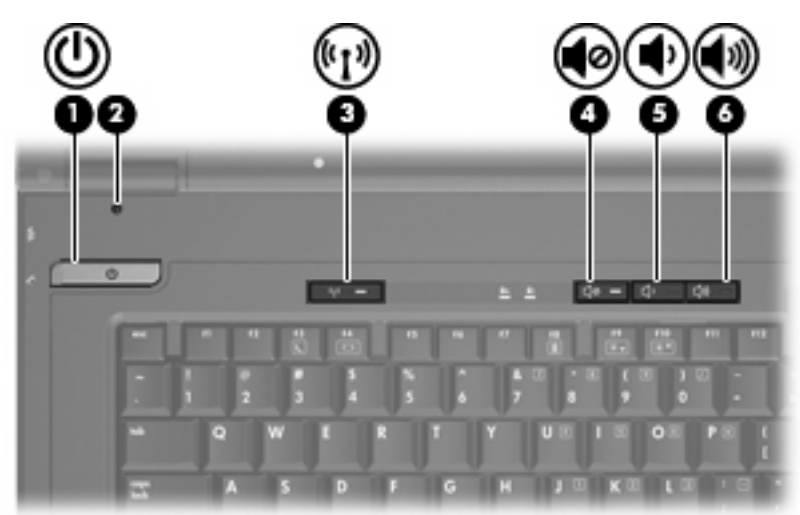

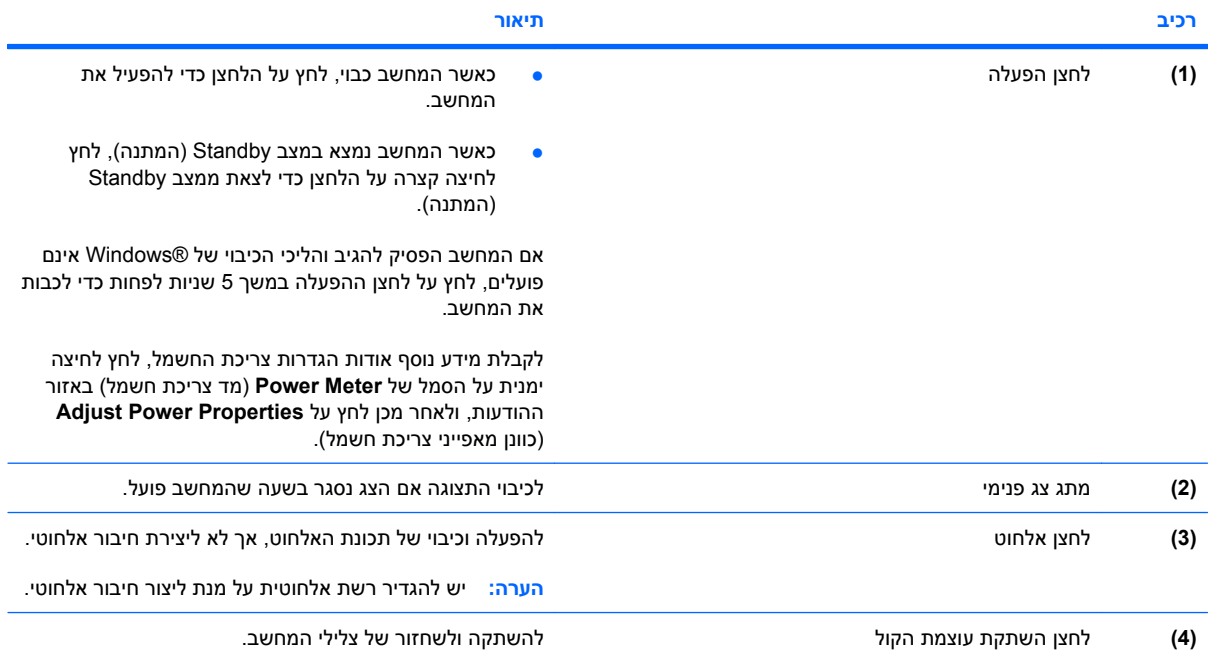

<span id="page-13-0"></span>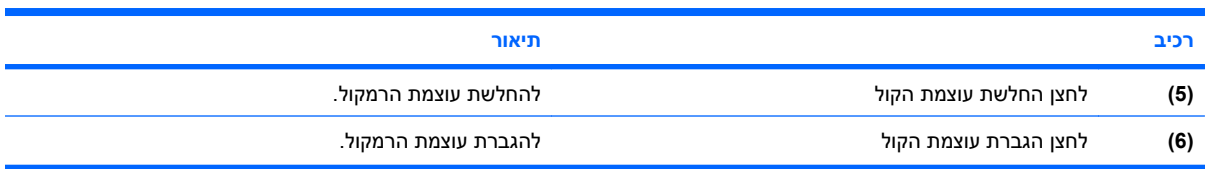

#### **מקשים**

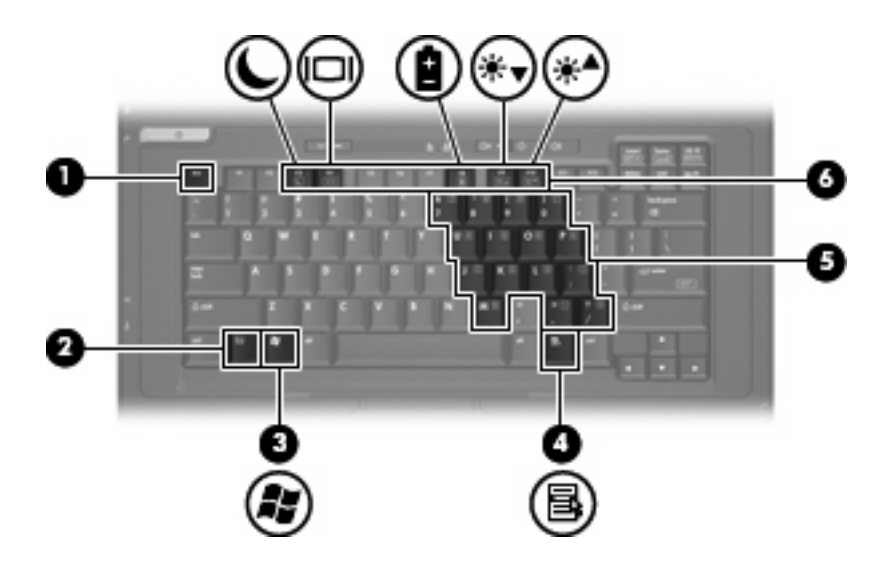

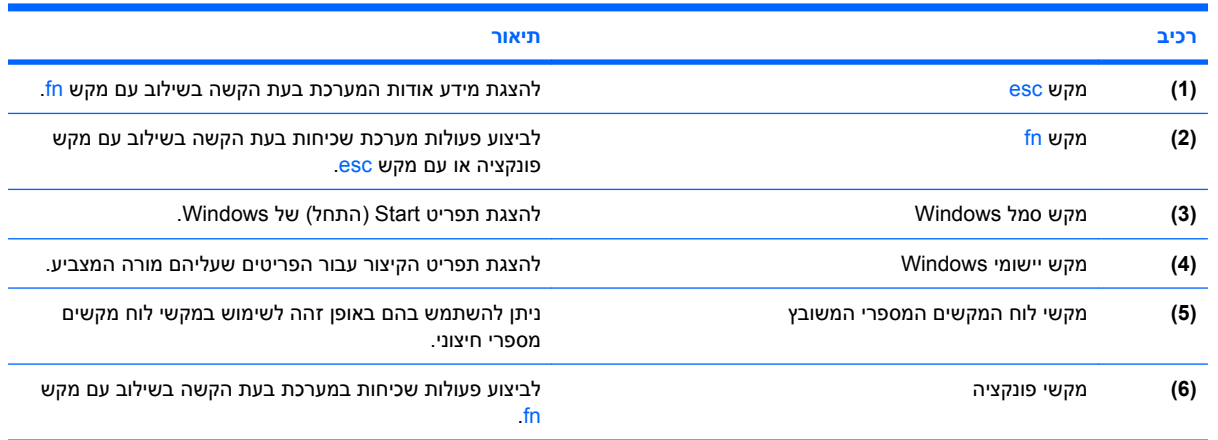

#### **רכיבי החזית**

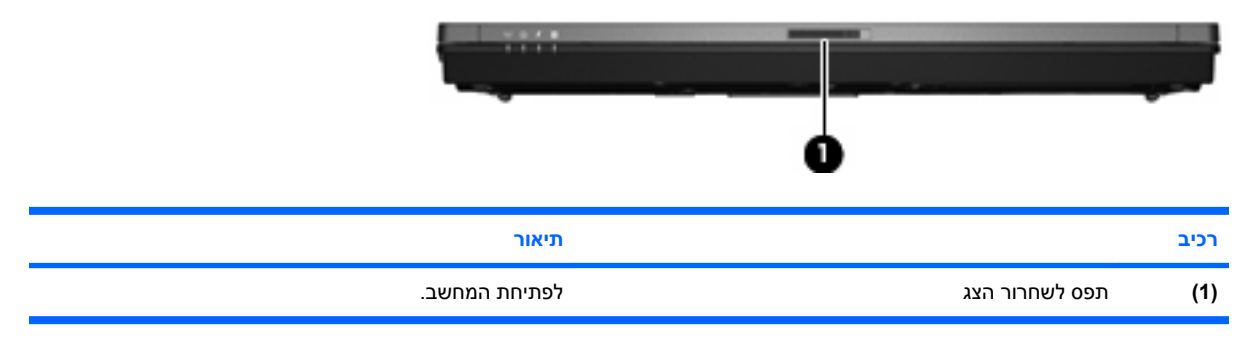

### **רכיבים בצד ימין**

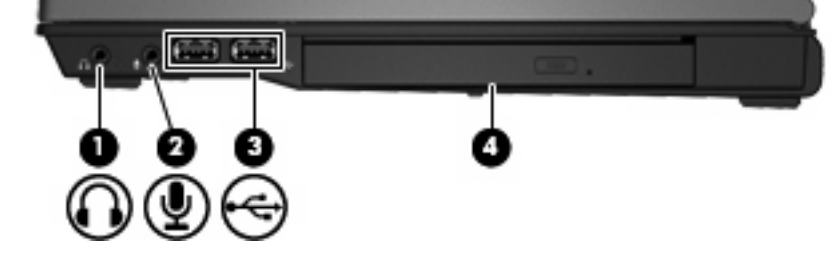

<span id="page-14-0"></span>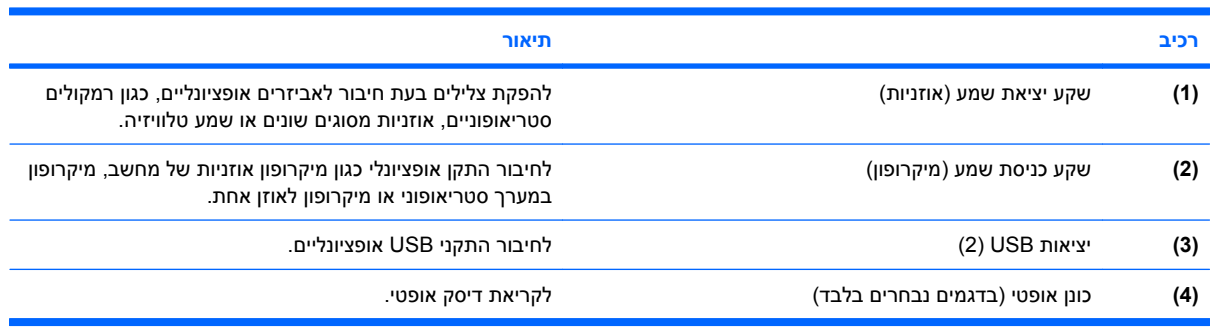

### **רכיבים בצד שמאל**

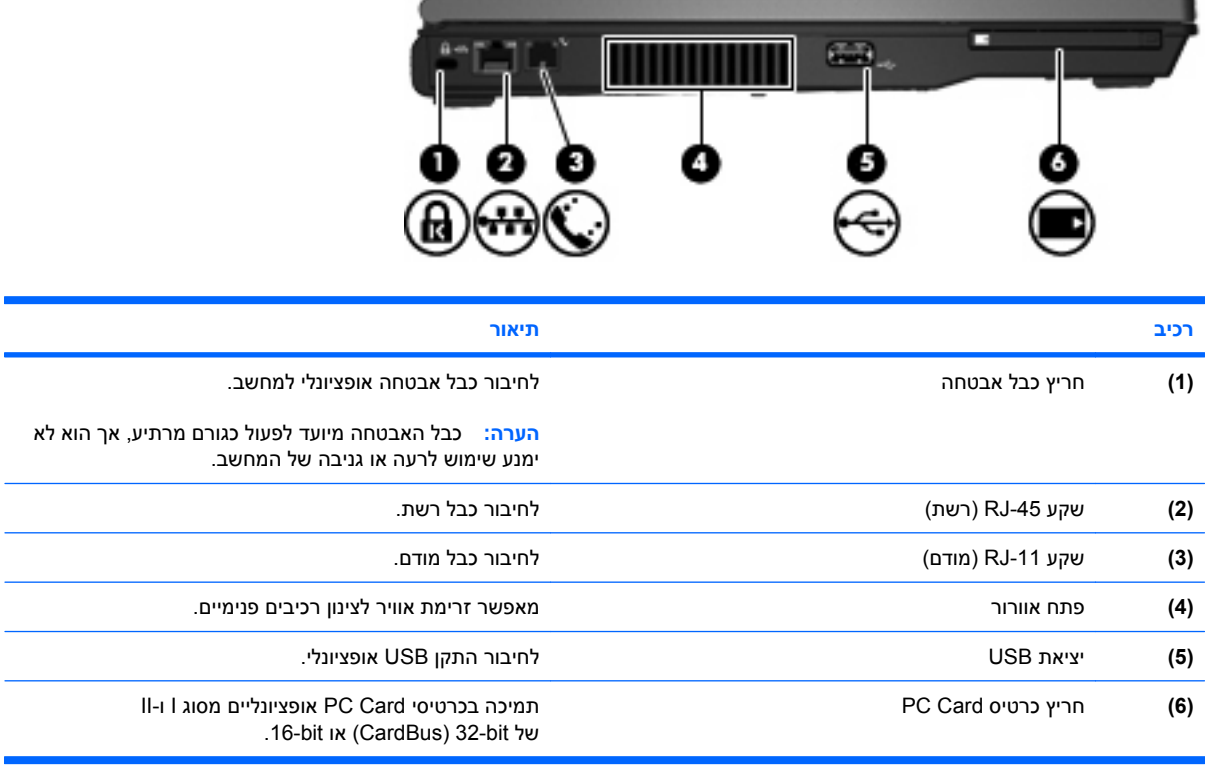

## **רכיבים בחלק האחורי**

<span id="page-15-0"></span>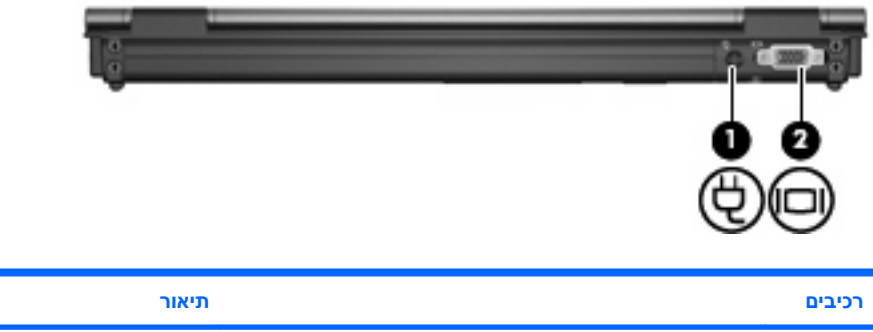

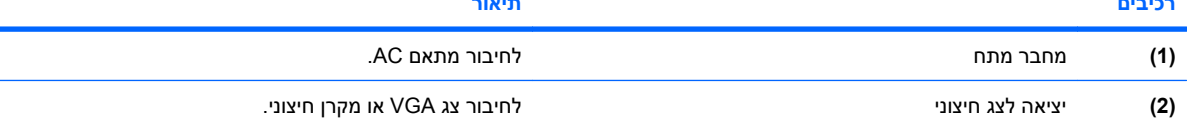

## **רכיבי הלוח התחתון**

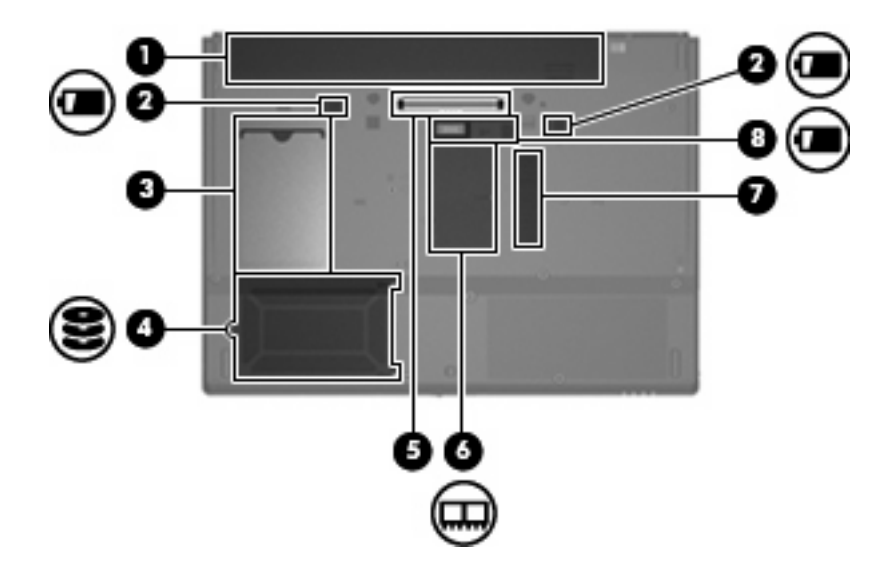

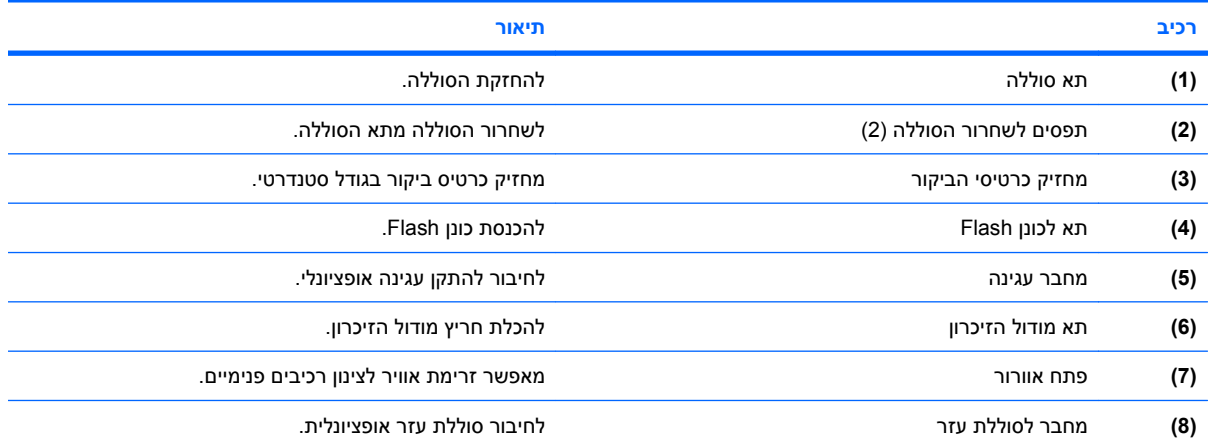

#### **אנטנות אלחוט**

<span id="page-16-0"></span>אנטנות אלחוטיות שולחות ומקבלות אותות מהתקן אלחוטי אחד או יותר. אנטנות אלה אינן גלויות לעין מהחלק החיצוני של המחשב.

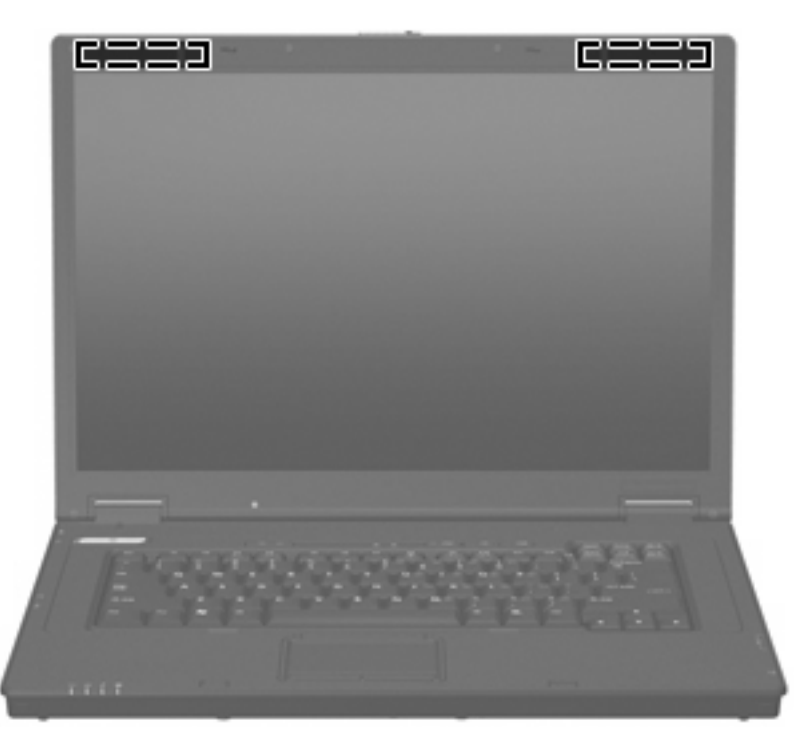

**הערה:** לשידור מיטבי, הקפד לפנות מכשולים מהאזורים שבסמיכות לאנטנות.

להצגת הודעות תקינה של אלחוט, עיין בסעיף המתאים למדינה/אזור שלך ב-*Environmental and Safety ,Regulatory Notices*) הודעות תקינה, בטיחות וסביבה). ניתן למצוא הודעות אלה במדריך *תחילת העבודה* המודפס.

### **זיהוי התוויות**

התוויות המודבקות על המחשב מספקות מידע שייתכן שתזדקק לו בעת פתרון בעיות במערכת או בעת נסיעה לחו"ל עם המחשב:

- תווית שירות מספקת את פרטי המותג ואת שם הסדרה, המספר הסידורי (n/s (והמק"ט (n/p (של המחשב. הקפד שמידע זה יהיה זמין ברשותך בעת הפנייה לתמיכה הטכנית. תווית תג השירות מודבקת בתחתית המחשב.
	- תווית תקינה-מספקת מידע תקינה בנוגע למחשב. תווית התקינה מודבקת בתחתית המחשב.
	- תווית אישור מודם-מספקת מידע תקינה בנוגע למודם ומפרטת את סימוני אישורי הסוכנויות הנדרשים במדינות/ אזורים מסוימים שבהם המודם אושר לשימוש. ייתכן שמידע זה יידרש לך בעת נסיעות לחו"ל. תווית האישור של המודם מודבקת בתחתית המחשב.
- תוויות אישור אלחוט מספקות מידע אודות התקני אלחוט ואת סימוני האישור של חלק מהמדינות/אזורים שבהם אושרו ההתקנים לשימוש. אם דגם המחשב שברשותך כולל התקנים אלחוטיים נוספים, תוויות אישור נוספות מצורפות למחשב. ייתכן שמידע זה יידרש לך בעת נסיעות לחו"ל. תוויות אישור אלחוטי מודבקות בתוך תא מודול הזיכרון.

# <span id="page-17-0"></span>**Enhanced Write Filter מסנן 2**

## **Enhanced Write Filter במסנן שימוש**

המסנן Filter Write Enhanced) EWF (מספק למחשב שברשותך סביבה מאובטחת משום שהוא מגן עליו מפני כתיבה לא רצויה לזיכרון Flash. כדי לשמור שינויים בהגדרות של תצורת המערכת, עליך לאלץ את השינויים ב-EWF. אחרת, ההגדרות החדשות יאבדו כאשר תבצע כיבוי או הפעלה מחדש של המחשב.

לקבלת מידע נוסף אודות ה-EWF, פנה למנהל הרשת שלך.

## **3 התקני הצבעה**

### **שימוש בהתקני הצבעה**

<span id="page-18-0"></span>כדי להזיז את המצביע, הזז את האצבע על משטח לוח המגע בכיוון שאליו ברצונך להזיז את המצביע. השתמש בלחצני לוח המגע כפי שהיית משתמש בלחצנים התואמים בעכבר חיצוני. כדי לגלול למעלה ולמטה באמצעות אזור הגלילה האנכית של לוח המגע, החלק את האצבע למעלה או למטה על-פני הקווים.

**הערה:** אם אתה משתמש בלוח המגע להזזת המצביע, עליך להסיר את האצבע מלוח המגע לפני שתיגע באזור הגלילה. החלקת האצבע מלוח המגע אל אזור הגלילה לא תפעיל את פונקציית הגלילה.

#### **הגדרת העדפות עבור התקני הצבעה**

השתמש ב-Properties Mouse) מאפייני עכבר) ב-Windows כדי להתאים הגדרות באופן אישי להתקני הצבעה, כגון תצורת לחצנים, מהירות לחיצה ואפשרויות מצביע.

כדי לגשת ל-Properties Mouse) מאפייני עכבר), בחר **Start**) התחל) **> Panel Control**) לוח הבקרה) **> Printers Hardware Other and**) מדפסות ורכיבי חומרה אחרים) **> Mouse**) עכבר).

#### **חיבור עכבר חיצוני**

באפשרותך לחבר עכבר USB חיצוני למחשב על-ידי שימוש באחת מיציאות ה-USB שבמחשב. כמו כן, ניתן לחבר עכבר USB למחשב באמצעות היציאות שבהתקן העגינה אופציונלי.

## **שימוש במקלדת**

#### **שימוש במקשים חמים**

מקשים חמים הם שילוב של מקש fn**) 1 (**ומקש esc**) 2 (**או אחד ממקשי הפונקציה **(3)**.

<span id="page-19-0"></span>הסמלים שעל המקשים 3f, 4f ו8-f עד 10f מייצגים את פונקציות המקשים החמים. הפונקציות וההליכים של המקשים החמים מפורטים בסעיפים הבאים.

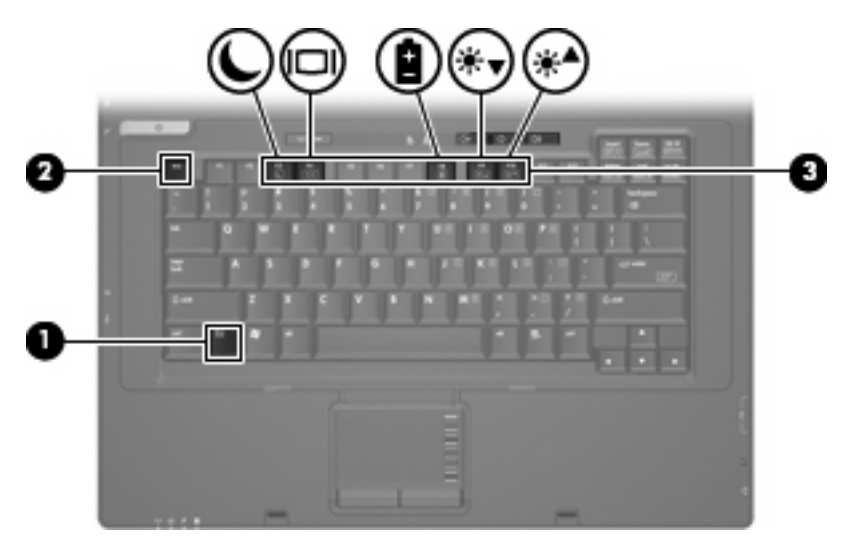

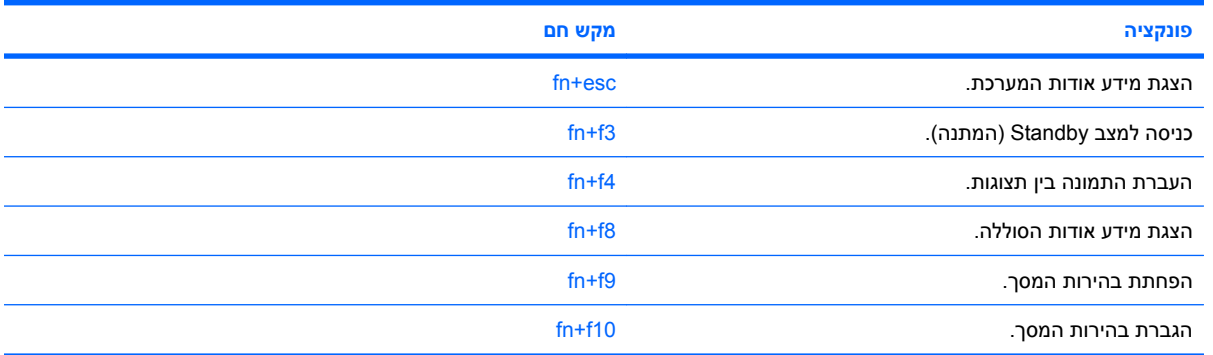

על מנת להשתמש בפקודת מקש חם במקלדת המחשב, פעל בהתאם לאחד מהשלבים הבאים:

לחץ לחיצה קצרה על מקש fn, ולאחר מכן לחץ לחיצה קצרה על המקש השני של פקודת המקש החם.

– לחלופין –

● לחץ באריכות על מקש fn, לחץ לחיצה קצרה על המקש השני של פקודת המקש החם ולאחר מכן שחרר את שני המקשים בו-זמנית.

#### **הצגת מידע אודות המערכת (esc+fn(**

הקש fn+esc כדי להציג מידע אודות רכיבי החומרה של המערכת ואת מספר גרסת ה-BIOS של המערכת.

בתצוגת esc+fn של Windows, מוצגת גרסת ה-BIOS) מערכת קלט-פלט בסיסית) של המערכת כתאריך ה-BIOS. בדגמים מסוימים, תאריך ה-BIOS מוצג בתבנית עשרונית. תאריך ה-BIOS נקרא לעתים מספר גרסת ה-ROM של המערכת.

#### **כניסה למצב Standby) המתנה) (3f+fn(**

הקש 1<del>n+</del>f3 כדי להיכנס למצב Standby (המתנה).

<span id="page-20-0"></span>כאשר Standby) מצב המתנה) מופעל, נוריות ההפעלה מהבהבות והתצוגה נעלמת מהמסך. המחשב שברשותך מנותק מהרשת.

**זהירות:** כדי לצמצם את הסיכון לאובדן מידע, חשוב לבצע שמירה של העבודה לפני כניסה למצב Standby) המתנה).

על המחשב להיות מופעל כדי שתוכל להיכנס למצב Standby) המתנה).

כדי לצאת ממצב Standby) המתנה), לחץ על לחצן ההפעלה או על מקש כלשהו במקלדת.

**הערה:** בכל החלונות של מערכת ההפעלה Windows, האזכורים של *לחצן Sleep) שינה)* מתייחסים למקש החם fn .+f3

#### **מעבר בין תמונות המסך (4f+fn(**

הקש 4f+fn כדי לעבור בין תמונות המסך שבין התקני התצוגה המחוברים למערכת. לדוגמה, אם מחובר למחשב צג, הקשה על 4f+fn מעבירה את תמונת המסך מתצוגה במחשב לתצוגה בצג או לתצוגה במחשב ובצג בו-זמנית.

רוב הצגים החיצוניים מקבלים נתוני וידאו מהמחשב באמצעות תקן וידאו VGA חיצוני. כמו כן, המקש החם 4f+fn מאפשר העברת תמונות בין התקנים אחרים המקבלים נתוני וידאו מהמחשב.

להלן מספר סוגים של שידור וידאו ודוגמאות להתקנים המשתמשים בהם, שנתמכים על-ידי המקש החם 4f+fn:

- צג LCD) צג המחשב)
- צג VGA חיצוני (רוב הצגים החיצוניים)

#### **הצגת מידע אודות טעינת הסוללות (8f+fn(**

הקש 8f+fn להצגת מידע על הטעינה של כל הסוללות המותקנות. התצוגה מציינת אילו סוללות נטענות ומדווחת על כמות הטעינה הנותרת בכל סוללה.

#### **הפחתת בהירות המסך (9f+fn(**

הקש 9f+fn כדי להפחית את בהירות המסך. לחץ לחיצה ממושכת על המקש החם כדי להפחית את רמת הבהירות בהדרגה.

#### **הגברת בהירות המסך (10f+fn(**

הקש 10f+fn כדי להגביר את בהירות המסך. לחץ לחיצה ממושכת על המקש החם כדי להגביר את רמת הבהירות בהדרגה.

#### **שימוש בלוחות המקשים**

המחשב כולל לוח מקשים מספרי משובץ, ותומך גם בלוח מקשים מספרי חיצוני אופציונלי או במקלדת חיצונית אופציונלית הכוללת לוח מקשים מספרי.

<span id="page-21-0"></span>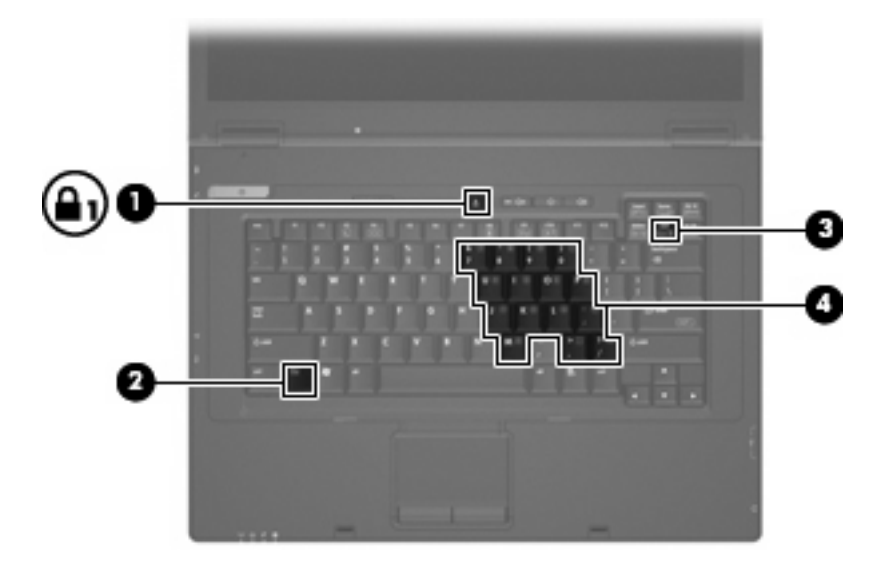

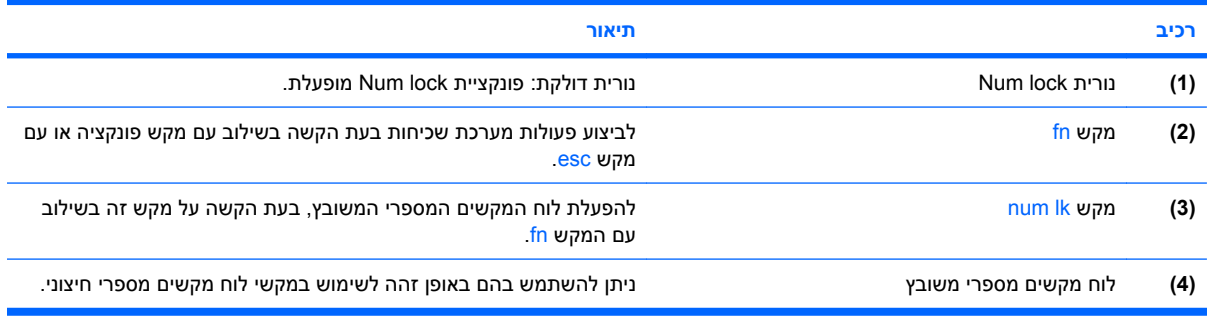

#### **שימוש בלוח המקשים המספרי המשובץ**

ניתן להשתמש ב15- המקשים בלוח המקשים המספרי המשובץ בדומה למקשים בלוח מקשים חיצוני. כאשר לוח המקשים המספרי המשובץ מופעל, כל מקש בלוח המקשים מבצע את הפונקציה המצוינת על-ידי הסמל המופיע בפינה הימנית העליונה של המקש.

#### **הפעלה או השבתה של לוח המקשים המספרי המשובץ**

הקש fn+num Ik כדי להפעיל את לוח המקשים המספרי המשובץ. הקש fn+num Ik פעם נוספת כדי להחזיר את המקשים לפונקציות המקלדת הרגילות שלהם.

**הערה:** לוח המקשים המספרי המשובץ לא יפעל כאשר מקלדת או לוח מקשים מספרי חיצוניים מחוברים למחשב או לתחנת עגינה אופציונלית.

#### **החלפת פונקציות מקשים בלוח המקשים המספרי המשובץ**

<span id="page-22-0"></span>באפשרותך לשנות את פונקציות המקשים של לוח המקשים המספרי המשובץ באופן זמני, מפונקציות המקלדת הרגילות שלהם לפונקציות לוח המקשים ולהפך, באמצעות מקש fn או צירוף המקשים fn+shift.

- כדי להחליף בין פונקציה של מקש בלוח המקשים לפונקציה של לוח מקשים כאשר לוח המקשים מושבת, הקש באופן ממושך על המקש fn, תוך כדי הקשה על המקש בלוח המקשים.
	- כדי להשתמש באופן זמני במקשי לוח המקשים כמקשים רגילים כאשר לוח המקשים מופעל:
		- לחץ באריכות על מקש fn כדי להקליד באותיות קטנות.
		- ∘ לחץ באריכות על fn+shift כדי להקליד באותיות רישיות.

#### **שימוש בלוח מקשים מספרי חיצוני אופציונלי**

לרוב, המקשים בלוח מקשים מספרי חיצוני פועלים באופן שונה כאשר ה-lock num מופעל וכאשר הוא כבוי (כברירת מחדל, ה-lock num כבוי):

- כשמצב lock num מופעל, רוב המקשים בלוח המקשים מקלידים ספרות.
- כשמצב lock num כבוי, רוב המקשים בלוח המקשים פועלים כמקשי חצים, כמקש up page או כמקש page .down

כשמצב lock num מופעל בלוח מקשים חיצוני, נורית lock num במחשב דולקת. כשמצב lock num בלוח מקשים חיצוני כבוי, נורית lock num במחשב כבויה.

כדי להפעיל או לכבות את מצב num lock בלוח מקשים חיצוני במהלך העבודה:

∆ לחץ על המקש <mark>lk num ו</mark>k בלוח המקשים החיצוני, לא זה שבמחשב.

## **4 צריכת חשמל**

## **מיקומי לחצני ונוריות ההפעלה**

האיור והטבלה שלהלן מזהים ומתארים את מיקומי לחצני ונוריות ההפעלה.

<span id="page-23-0"></span>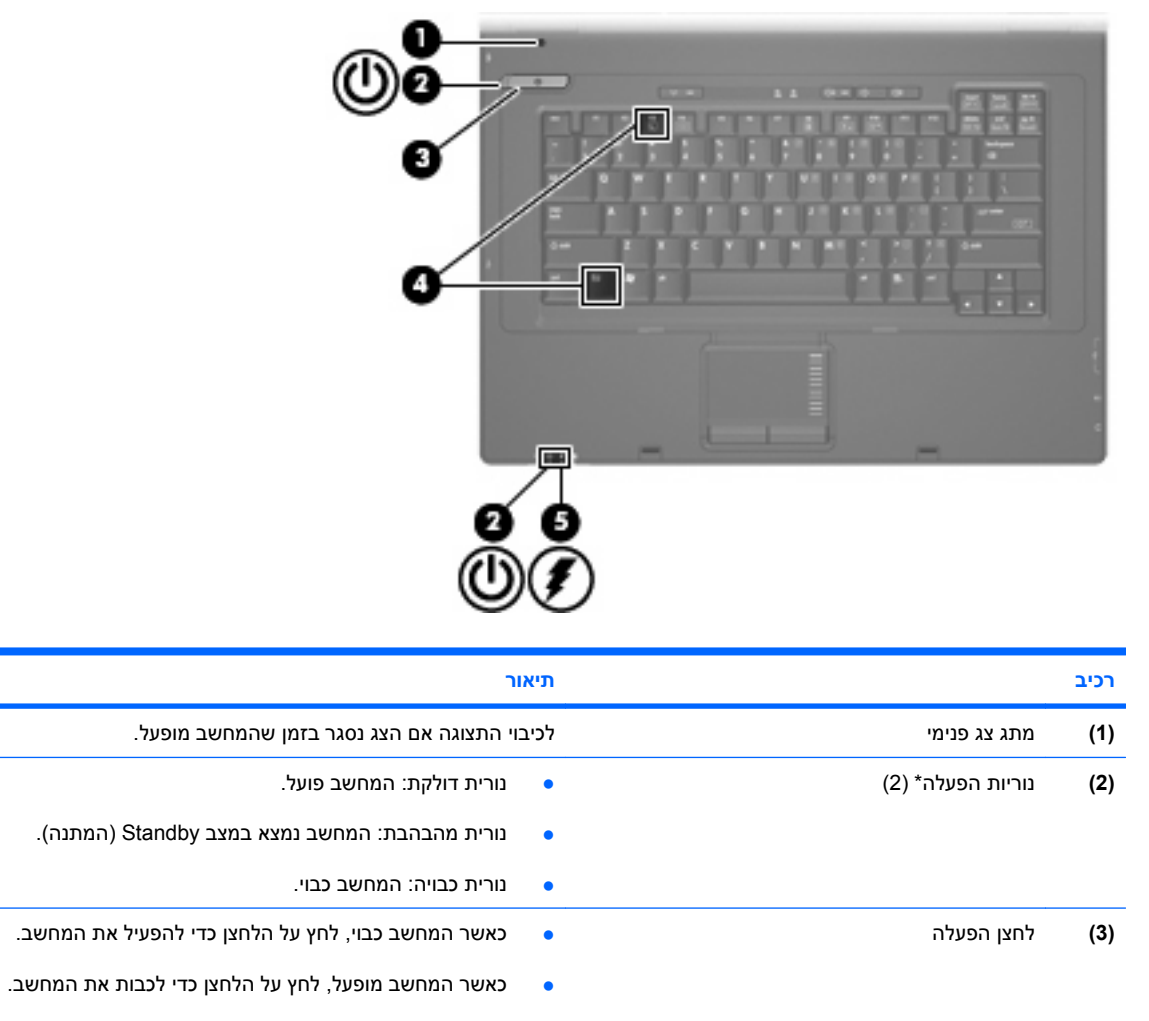

● כאשר המחשב נמצא במצב Standby) המתנה), לחץ לחיצה קצרה על הלחצן כדי לצאת ממצב Standby) המתנה).

אם המחשב הפסיק להגיב והליכי הכיבוי של Windows אינם פועלים, לחץ על לחצן ההפעלה במשך 5 שניות לפחות כדי לכבות את המחשב.

<span id="page-24-0"></span>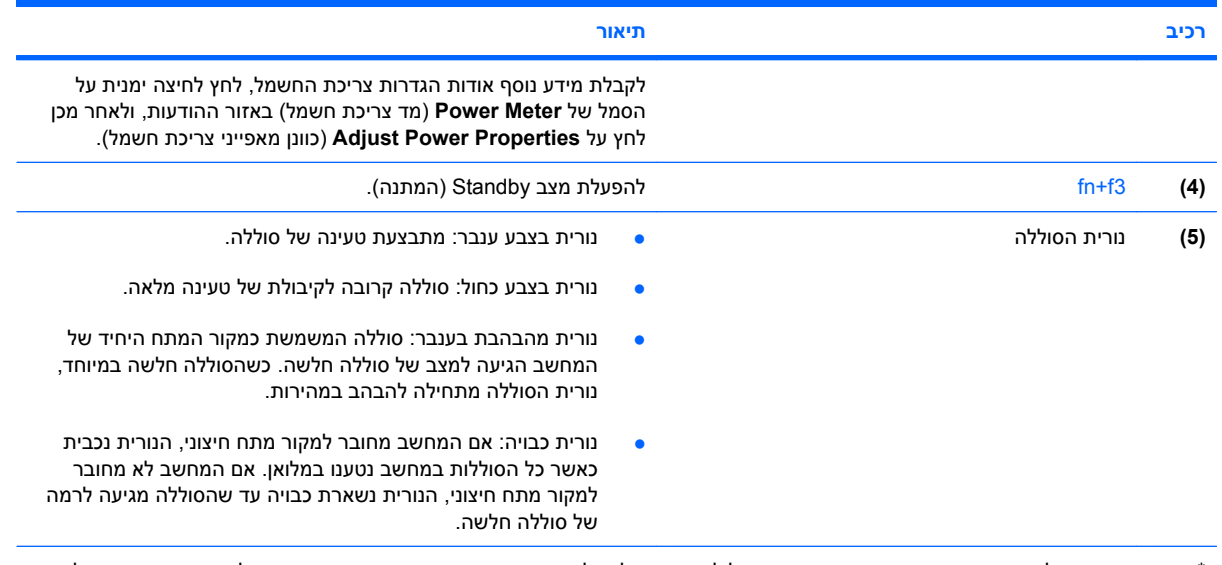

\*שתי נוריות ההפעלה מציגות את אותו המידע. הנורית שעל לחצן ההפעלה גלויה רק כאשר המחשב פתוח. נורית ההפעלה בחזית המחשב גלויה הן כאשר המחשב פתוח והן כשהוא סגור.

## **כיבוי המחשב**

**זהירות:** מידע שלא נשמר יאבד בעת כיבוי המחשב.

הפקודה Down Shut) כיבוי) סוגרת את כל התוכניות הפתוחות, לרבות מערכת ההפעלה, ולאחר מכן מכבה את הצג והמחשב.

כבה את המחשב באחד מהתנאים הבאים:

- כאשר עליך להחליף סוללה או לגשת לרכיבים הממוקמים בתוך המחשב
	- כאשר אתה מחבר התקן חומרה חיצוני שאינו מתחבר ליציאת USB
- כאשר לא ייעשה שימוש במחשב והוא ינותק ממקור מתח חיצוני למשך פרק זמן ממושך

כדי לכבות את המחשב, בצע את השלבים הבאים:

- **.1** שמור את עבודתך וסגור את כל התוכניות הפתוחות.
- .(כיבוי (**Turn Off <** (המחשב כיבוי (**Turn Off Computer <** (התחל (**Start** בחר **.2**

**הערה:** אם נרשמת לתחום רשת, הלחצן שעליו אתה לוחץ ייקרא Down Shut)כיבוי) במקום Computer Off Turn (כיבוי המחשב).

אם המחשב אינו מגיב ואינך מצליח לכבות את המחשב באמצעות הליכי הכיבוי שפורטו לעיל, נסה לבצע את הליכי החירום הבאים, לפי סדר הופעתם:

- הקש delete+alt+ctrl. לאחר מכן, לחץ על **Down Shut**) כיבוי) **> Off Turn**) כבה).
	- לחץ באופן ממושך על לחצן ההפעלה במשך 5 שניות לפחות.
		- נתק את המחשב ממקור המתח החיצוני והסר את הסוללה.

## **הגדרה של אפשרויות צריכת החשמל**

#### **שימוש במצבים של חיסכון בחשמל**

המחשב כולל מצב אחד של חיסכון בחשמל המופעל על-ידי היצרן: מצב Standby) מצב המתנה).

<span id="page-25-0"></span>כאשר מצב Standby) מצב המתנה) מופעל, נוריות ההפעלה מהבהבות והתצוגה נעלמת מהמסך. המחשב שברשותך מנותק מהרשת.

- **זהירות:** כדי למנוע פגיעה אפשרית באיכות השמע והווידאו, אובדן פונקציונליות של הפעלת שמע או וידאו, או אובדן מידע, הימנע ממעבר למצב Standby) המתנה) כאשר מבוצעת קריאה של תקליטור או כרטיס מדיה חיצוני.
	- **הערה:** ההגדרה Hibernation) מצב שינה) מושבתת על-ידי היצרן.

**הערה:** לא ניתן להפעיל כל סוג של חיבור רשת ולא ניתן לבצע פונקציות כלשהן של המחשב כאשר המחשב נמצא במצב Standby) המתנה).

#### **כניסה ויציאה ממצב Standby) המתנה)**

**הערה:** ניתן לשנות את הגדרות צריכת החשמל ואת פסקי הזמן תחת Options Power) אפשרויות צריכת חשמל).

כאשר המחשב פועל, באפשרותך להיכנס למצב by Stand) המתנה) בכל אחת מהדרכים הבאות:

- .fn+f3 הקש●
- לחץ על **Start**) התחל) **> Computer Off Turn**) כיבוי המחשב) **> By Stand**) המתנה).

אם האפשרות by Stand) המתנה) לא מוצגת, בצע את השלבים הבאים:

- **א.** לחץ על החץ למטה.
- **ב.** בחר **by Stand**) המתנה) מהרשימה.
	- **ג.** לחץ על **OK**) אישור).

כדי לצאת ממצב by Stand) המתנה):

▲ לחץ על לחצן ההפעלה.

כאשר המחשב יוצא ממצב Standby) המתנה), נוריות ההפעלה נדלקות והמסך חוזר להציג את העבודה שהוצגה כאשר הפסקת לעבוד.

**הערה:** אם הגדרת דרישה לסיסמה כאשר המחשב יוצא ממצב Standby) המתנה), עליך להזין את סיסמת Windowsשלך לפני שהמסך יחזור להציג את עבודתך.

#### **שימוש במד הסוללה**

מד הסוללה ממוקם באזור ההודעות, בקצה הימני או השמאלי של שורת המשימות. מד הסוללה מאפשר לך לגשת במהירות להגדרות צריכת חשמל, להציג את כמות הטעינה שנותרה בסוללה ולבחור תוכנית שונה של צריכת חשמל:

- כדי להציג את האחוז של כמות הטעינה שנותרה בסוללה ואת תוכנית צריכת החשמל הנוכחית, הזז את הסמן מעל לסמל של מד הסוללה.
	- כדי לגשת ל-Options Power) אפשרויות צריכת חשמל), או כדי לשנות את תוכנית צריכת החשמל, לחץ על הסמל של מד הסוללה ובחר בפריט מהרשימה.

סמלים שונים של מד הסוללה מציינים האם המחשב מופעל באמצעות סוללה או באמצעות מקור מתח חיצוני. כמו כן, הסמל מציג הודעה אם הסוללה מגיעה לרמה של סוללה חלשה במיוחד.

כדי להסתיר או להציג את הסמל של מד הסוללה:

- **.1** לחץ לחיצה ימנית בשורת המשימות ולאחר מכן לחץ על **Properties**) מאפיינים).
	- **.2** לחץ על הכרטיסייה **Area Notification**) אזור ההודעות).
- <span id="page-26-0"></span>**.3** תחת **icons System**) סמלי מערכת), נקה את תיבת הסימון **Power**) צריכת חשמל) כדי להציג את הסמל של מד הסוללה.
	- **.4** לחץ על **OK**) אישור).

**הערה:** עליך לבצע שינויים אלה לפי הסדר כדי שיישמרו. לקבלת מידע נוסף, פנה למנהל הרשת שלך.

## **שימוש במתח הסוללה**

כאשר מותקנת במחשב סוללה טעונה והמחשב אינו מחובר למקור מתח חיצוני, המחשב פועל באמצעות מתח סוללה. כאשר המחשב מחובר למקור מתח AC חיצוני, הוא מופעל באמצעות מתח AC.

אם במחשב מותקנת סוללה טעונה והמחשב מופעל באמצעות מקור מתח AC חיצוני המסופק על-ידי מתאם AC, המחשב עובר לפעול באמצעות מתח הסוללה אם מתאם ה-AC מנותק מהמחשב.

**הערה:** בעת ניתוק מתח AC, בהירות התצוגה מצומצמת כדי לשמר את חיי הסוללה. להגברת בהירות התצוגה, השתמש במקש החם 10f+fn או חבר בחזרה את מתאם ה-AC.

באפשרותך להשאיר את הסוללה במחשב או לאחסן אותה, בהתאם לאופן שבו אתה נוהג לעבוד. השארת הסוללה במחשב בכל עת בה המחשב מחובר למתח AC גורמת לטעינת הסוללה ומגנה על עבודתך במקרה של נפילת מתח. עם זאת, הסוללה במחשב מתרוקנת באיטיות כשהמחשב כבוי ואינו מחובר למקור מתח חיצוני.

**אזהרה!** לצמצום בעיות בטיחות אפשריות, השתמש רק בסוללה שסופקה עם המחשב, בסוללה חלופית המסופקת על- ידי HP או בסוללה תואמת שנרכשה מ-HP.

אורך חייה של סוללת מחשב משתנה בהתאם להגדרות של ניהול צריכת החשמל, התוכניות המופעלות במחשב, בהירות התצוגה, התקנים חיצוניים המחוברים למחשב וגורמים אחרים.

#### **הצגת כמות הטעינה הנותרת של הסוללה**

▲ לחץ לחיצה כפולה על הסמל של **Meter Power**) מד צריכת חשמל) באזור ההודעות, הממוקם בקצה השמאלי או הימני של שורת המשימות.

רוב מחווני הטעינה מדווחים על מצב הסוללה הן באחוזים והן במספר דקות הטעינה שנותרו:

- האחוזים מציינים את כמות הטעינה המשוערת שנותרה בסוללה.
- הזמן מציין את זמן הפעולה המשוער שנותר לסוללה *אם הסוללה תמשיך לספק מתח ברמה הנוכחית*. לדוגמה, הזמן שנותר יפחת בעת הפעלת DVD ויגדל בעת הפסקה של פעולת ה-DVD.

כאשר מתבצעת טעינה של סוללה, עשוי להופיע סמל של ברק מעל סמל הסוללה במסך Meter Power) מד צריכת חשמל).

### **הכנסה או הסרה של הסוללה**

<span id="page-27-0"></span>**זהירות:** הסרת סוללה המהווה את מקור המתח היחידי עלולה לגרום לאובדן מידע. כדי למנוע אובדן נתונים, כבה את המחשב באמצעות Windowsלפני הסרת הסוללה.

להכנסת הסוללה:

- **.1** הפוך את המחשב על משטח ישר, כאשר תא הסוללה פונה לעברך.
	- **.2** הכנס את הסוללה לתוך תא הסוללה **(1)** עד שתתייצב.

תפסי השחרור של הסוללה **(2)** נועלים באופן אוטומטי את הסוללה למקומה.

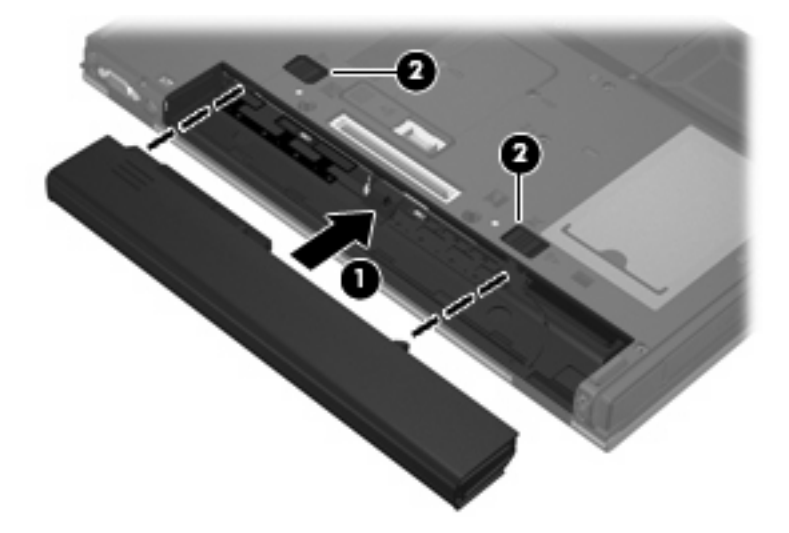

להסרת הסוללה:

- **.1** הפוך את המחשב על משטח ישר, כאשר תא הסוללה פונה לעברך.
- **.2** הסט את תפסי השחרור של הסוללה **(1)** כדי לשחרר את הסוללה.
	- **.3** הסר את הסוללה **(2)**.

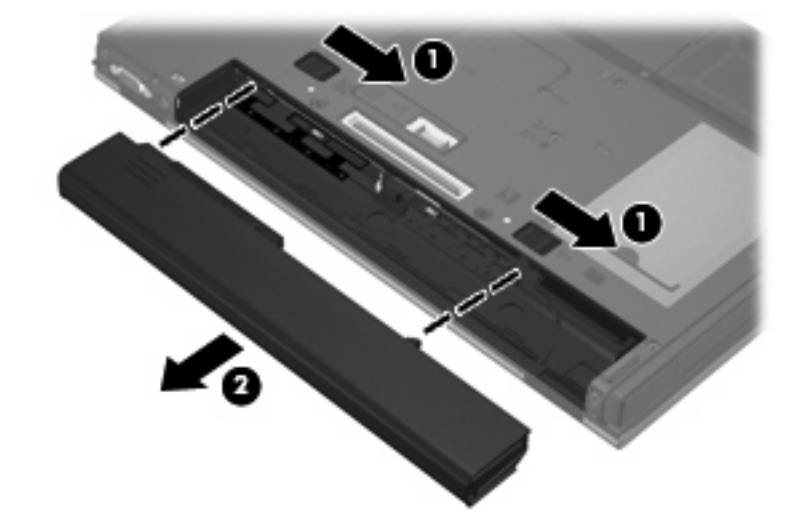

#### **טעינת סוללה**

**אזהרה!** אין לטעון את סוללת המחשב בעת שהייה במטוס.

<span id="page-28-0"></span>הסוללה נטענת בכל פעם שהמחשב מחובר למקור מתח חיצוני באמצעות מתאם AC, מתאם מתח אופציונלי או התקן עגינה אופציונלי.

הסוללה נטענת הן כאשר המחשב כבוי והן כאשר הוא נמצא בשימוש, אך הטעינה מהירה יותר כאשר המחשב כבוי.

הטעינה עשויה להימשך זמן רב יותר כאשר הסוללה חדשה, כאשר הסוללה לא הייתה בשימוש במשך שבועיים או יותר, או כאשר הסוללה חמה בהרבה או קרה בהרבה מטמפרטורת החדר.

כדי להאריך את חיי הסוללה ולמטב את הדיוק של תצוגות טעינת הסוללה, פעל בהתאם להמלצות הבאות:

- אם אתה טוען סוללה חדשה, טען אותה במלואה לפני הפעלת המחשב.
	- טען את הסוללה עד שנורית הסוללה תיכבה.

**הערה:** אם המחשב מופעל בזמן שהסוללה בטעינה, מד הסוללה באזור ההודעות עשוי להציג טעינה של 100 אחוז לפני שהסוללה טעונה במלואה.

- אפשר את פריקת הסוללה עד לרמה הנמוכה מ5%- מטעינה מלאה, באמצעות שימוש רגיל, לפני טעינתה.
	- אם לא נעשה שימוש בסוללה במשך חודש או יותר, כייל את הסוללה במקום לטעון אותה.

נורית הסוללה מציגה את מצב הטעינה:

- נורית דולקת: מתבצעת טעינה של הסוללה.
- נורית מהבהבת: הסוללה הגיעה לרמת סוללה חלשה או רמת סוללה קריטית ואינה נטענת.
	- נורית כבויה: הסוללה טעונה במלואה, בשימוש או שאינה מותקנת.

#### **ניהול רמות סוללה חלשה**

המידע בסעיף זה מתאר את ההתראות ואת תגובות המערכת כפי שהוגדרו על-ידי היצרן. ניתן לשנות התראות מסוימות בנוגע לסוללה חלשה ותגובות מערכת מסוימות באמצעות Options Power) אפשרויות צריכת חשמל). ההעדפות שנקבעו באמצעות Options Power) אפשרויות צריכת חשמל) אינן משפיעות על הנוריות.

#### **זיהוי רמות של סוללה חלשה**

כאשר סוללה המהווה את מקור המתח היחיד של המחשב מגיעה לרמה של סוללה חלשה, נורית הסוללה מהבהבת.

אם רמת סוללה חלשה אינה מטופלת, המחשב מגיע לרמת סוללה חלשה במיוחד ונורית הסוללה מתחילה להבהב במהירות. אם המחשב מופעל או נמצא במצב Standby) המתנה), המחשב יישאר במצב Standby) המתנה) למשך פרק זמן קצר ולאחר מכן יכבה. נתונים שלא נשמרו, יאבדו.

#### **פתרון מצב של רמת סוללה חלשה**

**זהירות:** כדי להפחית את הסיכון לאובדן נתונים כאשר המחשב מגיע לרמת סוללה חלשה במיוחד, הימנע מחיבור המחשב למקור מתח עד שנוריות ההפעלה יכבו.

#### <span id="page-29-0"></span>**פתרון מצב של רמת סוללה חלשה כאשר ישנו מקור מתח חיצוני זמין**

- ▲ חבר את אחד מההתקנים הבאים:
	- מתאם AC
	- התקן עגינה אופציונלי
	- מתאם מתח אופציונלי

#### **פתרון מצב של רמת סוללה חלשה כאשר ישנה סוללה טעונה זמינה**

- **.1** כבה את המחשב.
- **.2** הסר את הסוללה הריקה ולאחר מכן הכנס סוללה טעונה.
	- **.3** הפעל את המחשב.

#### **פתרון מצב של רמת סוללה חלשה כאשר אין מקור מתח זמין**

▲ שמור את עבודתך וכבה את המחשב.

#### **שימור מתח הסוללה**

- בחר בהגדרות של צריכת חשמל מופחתת באמצעות Options Power) אפשרויות צריכת חשמל).
- כבה את חיבורי האלחוט ורשת התקשורת המקומית (LAN) וצא מיישומי המודם כשאינך משתמש בהם.
	- נתק התקנים חיצוניים שאינם מחוברים למקור מתח חיצוני, כשאינך משתמש בהם.
	- הפסק, השבת או הסר את כל כרטיסי המדיה החיצוניים האופציונליים שאינך משתמש בהם.
		- השתמש במקשים החמים 9f+fn ו10-f+fn כדי לכוונן את בהירות המסך לפי הצורך.
	- אם אתה עוזב את עבודתך, הכנס את המחשב למצב Standby) המתנה) או כבה את המחשב.

#### **אחסון סוללה**

**זהירות:** כדי למנוע גרימת נזק לסוללה, אל תחשוף אותה לטמפרטורות גבוהות למשך פרקי זמן ממושכים.

אם לא ייעשה כל שימוש במחשב והוא לא יהיה מחובר למקור מתח חיצוני במשך למעלה משבועיים, הסר את הסוללה ואחסן אותה בנפרד.

כדי להאריך את חייה של סוללה הנמצאת באחסון, שמור אותה במקום קריר ויבש.

אם סוללה הייתה מאוחסנת במשך חודש או יותר, יש לכייל אותה לפני השימוש.

#### **השלכת סוללה משומשת**

**אזהרה!** כדי לצמצם סכנה לשריפה או לכוויות, אין לפרק, למעוך או לנקב סוללה; לקצר את המגעים החיצוניים של סוללה; או להשליך סוללה לאש או למים. אין לחשוף סוללה לטמפרטורות מעל ˚60 צלזיוס (˚140 פרנהייט). יש להחליף את הסוללה רק בסוללה המאושרת לשימוש במחשב זה.

עיין בחלק *הוראות תקינה, בטיחות וסביבה* לקבלת מידע אודות השלכת סוללות. ניתן למצוא הודעות אלה במדריך *תחילת העבודה* המודפס.

## **שימוש במקור מתח AC חיצוני**

מקור מתח חיצוני מסופק באמצעות אחד מההתקנים הבאים:

- <span id="page-30-0"></span>**אזהרה!** לצמצום בעיות בטיחות אפשריות, השתמש רק במתאם AC שסופק עם המחשב, במתאם AC חלופי המסופק על-ידי HP או במתאם AC תואם שנרכש מ-HP.
	- מתאם AC מאושר
	- התקן עגינה אופציונלי

חבר את המחשב למקור מתח AC חיצוני באחד מהתנאים הבאים:

- **אזהרה!** אין לטעון את סוללת המחשב בעת שהייה במטוס.
	- בעת טעינה או כיול של סוללה
	- בעת ביצוע שינויים בתוכנת המערכת

בעת חיבור המחשב למקור מתח AC חיצוני, מתרחשים האירועים הבאים:

- מתחילה טעינה של הסוללה.
- אם המחשב מופעל, הסמל של מד הסוללה באזור ההודעות משתנה.

בעת ניתוק מקור מתח AC חיצוני, מתרחשים האירועים הבאים:

- המחשב עובר לשימוש במתח סוללה.
- בהירות התצוגה מופחתת באופן אוטומטי כדי להאריך את חיי הסוללה. להגברת בהירות התצוגה, הקש על המקש החם 10t+f<mark>10 או חבר בחזרה את מתאם ה-AC.</mark>

### **חיבור מתאם AC**

**אזהרה!** להפחתת סכנת התחשמלות או נזק לציוד:

חבר את כבל המתח לשקע AC הניתן לגישה קלה בכל עת.

<span id="page-31-0"></span>נתק את המחשב מהחשמל על-ידי ניתוק כבל המתח משקע ה-AC בקיר (ולא על-ידי ניתוק כבל המתח מהמחשב).

אם לכבל המתח מחובר תקע של 3 פינים, חבר אותו לשקע חשמל מוארק של 3 פינים. אל תשבית את פין ההארקה של כבל המתח, לדוגמה, על-ידי חיבור מתאם בעל 2 פינים. הפין המשמש להארקה הוא מאפיין בטיחות חשוב.

כדי לחבר את המחשב למקור מתח AC חיצוני, פעל בהתאם לשלבים הבאים:

- **.1** חבר מתאם AC למחבר המתח **(1)** במחשב.
	- **.2** חבר את כבל המתח למתאם ה-AC**) 2(**.
- **.3** חבר את הקצה השני של כבל המתח לשקע AC**) 3(**.

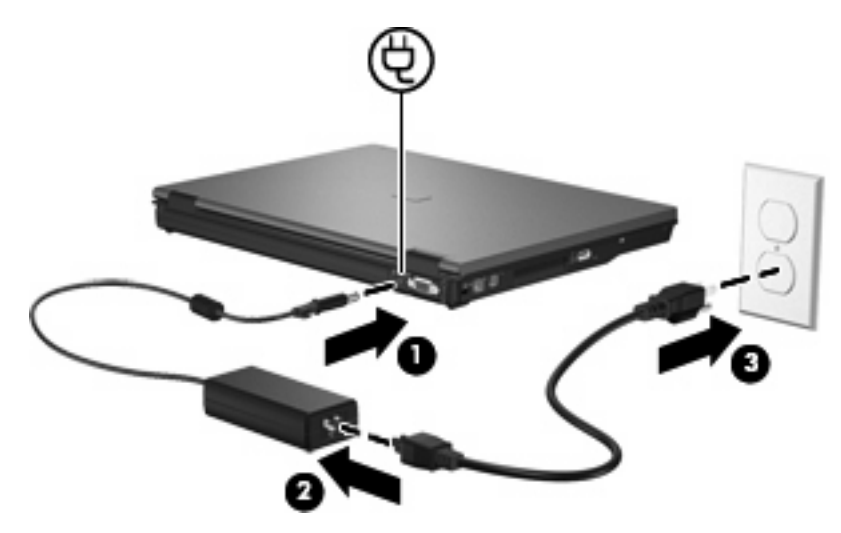

# **5 מולטימדיה**

## **שימוש בחומרת מולטימדיה**

#### **שימוש במאפייני השמע**

האיור והטבלה שלהלן מתארים את מאפייני השמע של המחשב.

<span id="page-32-0"></span>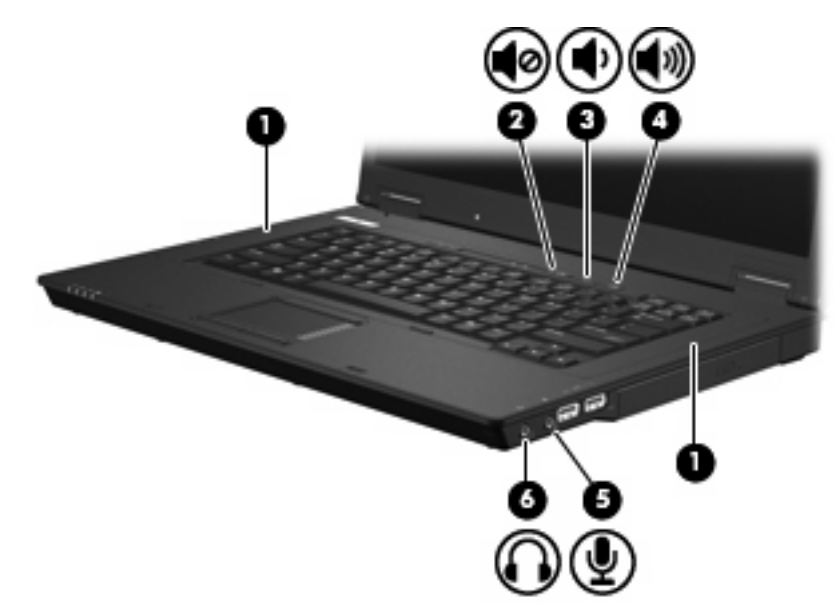

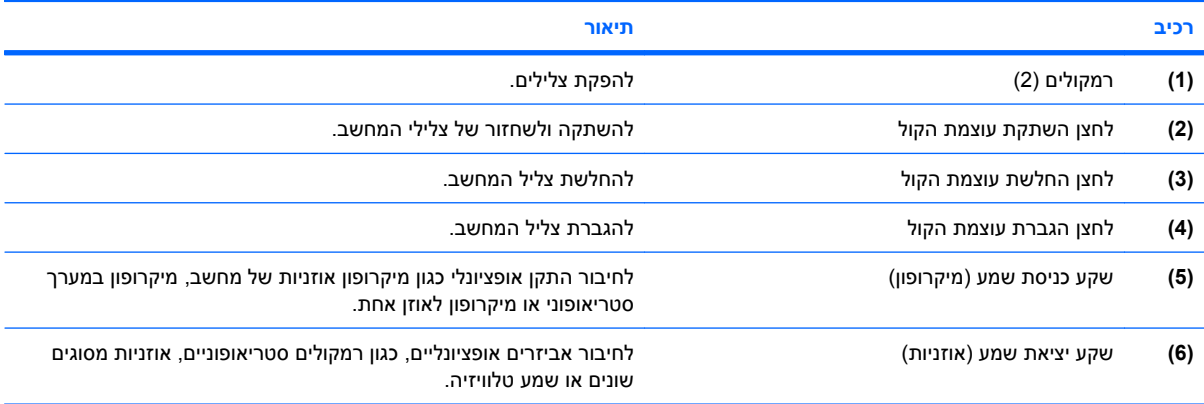

#### **שימוש בשקע כניסת שמע (מיקרופון)**

<span id="page-33-0"></span>המחשב מצויד בשקע למיקרופון סטריאופוני (דו-ערוצי) שתומך במיקרופון סטריאופוני או במיקרופון לאוזן אחת אופציונליים. שימוש בתוכנה להקלטת צלילים עם מיקרופונים חיצוניים מאפשר ביצוע הקלטות סטריאופוניות.

בעת חיבור מיקרופון לשקע המיקרופון, השתמש במיקרופון עם תקע 3.5 מ"מ.

#### **שימוש בשקע יציאת שמע (אוזניות)**

- **אזהרה!** לצמצום הסכנה לפגיעה גופנית, כוונן את עוצמת הקול לפני שתרכיב את האוזניות השונות. לקבלת מידע נוסף בנושא בטיחות, עיין בסעיף *Notices Environmental and Safety ,Regulatory*) הודעות תקינה, בטיחות וסביבה). ניתן למצוא הודעות אלה במדריך *תחילת העבודה* המודפס.
	- **זהירות:** כדי למנוע נזק אפשרי להתקן חיצוני, אל תחבר לשקע האוזניות מחבר של ערוץ שמע יחיד (המיועד לאוזן אחת).

נוסף על חיבור אוזניות, שקע האוזניות משמש גם לחיבור פונקציית יציאת השמע של התקן שמע, כגון רמקולים עם מקור מתח חיצוני או מערכת סטריאו.

בעת חיבור התקן לשקע האוזניות, השתמש בתקע סטריאו 3.5 מ"מ בלבד.

כאשר התקן מחובר לשקע האוזניות, הרמקולים מושבתים.

#### **כוונון עוצמת הקול**

באפשרותך לכוונן את עוצמת הקול באמצעות אחד מהפקדים הבאים:

- לחצני עוצמת קול במחשב:
- לחצן השתקת עוצמת הקול
- לחצן החלשת עוצמת הקול
- לחצן הגברת עוצמת הקול
- בקרת עוצמת הקול של Windows:
- **א.** לחץ על סמל ה-**Volume**) עוצמה) באזור ההודעות, בקצה הימני או השמאלי של שורת המשימות.
- **ב.** הגבר או החלש את עוצמת הקול על-ידי הזזת המחוון כלפי מעלה או כלפי מטה. בחר את תיבת הסימון **Mute**) השתק) כדי להשתיק את עוצמת הקול לחלוטין.

- לחלופין -

- **א.** לחץ לחיצה כפולה על הסמל של **Volume**) עוצמה) באזור ההודעות.
- **ב.** בעמודה Volume Master) עוצמה ראשית), באפשרותך להגביר או להחליש את עוצמת הקול על-ידי גרירת המחוון **Volume**) עוצמת הקול) למעלה או למטה. כמו כן באפשרותך לכוונן את האיזון או להשתיק את עוצמת הקול.

אם הסמל של Volume) עוצמה) לא מופיע באזור ההודעות, פעל לפי השלבים הבאים כדי להוסיפו:

- **Sounds, Speech, and Audio Devices <** (הבקרה לוח (**Control Panel <** (התחל (**Start** בחר **.א** (צלילים, דיבור והתקני שמע) **> Devices Audio and Sounds**) צלילים והתקני שמע) **>** והכרטיסייה **Volume**) עוצמה).
	- **ב.** בחר את תיבת הסימון **taskbar the in icon volume Place**) הצב את סמל עוצמת הקול בשורת המשימות).
		- **ג.** לחץ על **Apply**) החל).
- <span id="page-34-0"></span>**הערה:** עליך לבצע שינויים אלה לפי הסדר כדי שיישמרו. לקבלת מידע נוסף, פנה למנהל הרשת שלך.
	- פקד עוצמת הקול של תוכניות:

תוכניות מסוימות מאפשרות לבצע כוונון של עוצמת הקול מתוך התוכנית עצמה.

#### **שימוש במאפייני הווידאו**

#### **שימוש ביציאת הצג החיצוני**

יציאת הצג החיצוני משמשת לחיבור התקן תצוגה חיצוני למחשב, כגון צג חיצוני או מקרן.

▲ כדי לחבר התקן תצוגה, חבר את כבל ההתקן ליציאת הצג החיצוני.

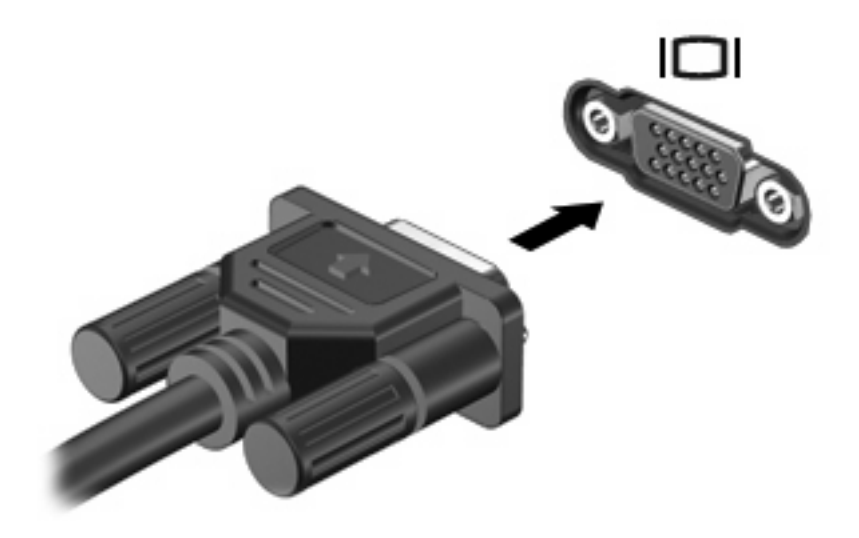

**הערה:** אם לא מוצגת תמונה בהתקן תצוגה חיצוני שחובר כהלכה, הקש 4f+fn כדי להעביר את התמונה להתקן. הקשה על 14+fn שוב ושוב מעבירה את תמונת המסך בין צג המחשב, ההתקן, ותצוגה בו-זמנית בצג המחשב ובהתקן.

## **שימוש בתוכנות מולטימדיה**

המחשב כולל תוכנות מולטימדיה מותקנות מראש.

בהתאם לחומרה ולתוכנות הכלולות עם המחשב, באפשרותך להפעיל מדיה דיגיטלית, לרבות תקליטורי שמע ווידאו, תקליטורי DVD של שמע ווידאו, ורדיו אינטרנט.

**הערה:** לקבלת מידע אודות השימוש בתוכנות הכלולות במחשב, עיין בהוראות של יצרן התוכנות, שעשויות להיות מסופקות על-גבי תקליטור, בעזרה של התוכנה, או באתר האינטרנט של יצרן התוכנה.

#### **הפעלת תוכנות מולטימדיה המותקנות מראש**

- **.1** בחר **Start**) התחל) **> Programs All**) כל התוכניות).
	- **.2** לחץ על התוכנית שברצונך להפעיל.

#### **שימוש בתוכנות מולטימדיה**

- <span id="page-35-0"></span>**.1** בחר **Start**) התחל) **> Programs All**) כל התוכניות), ופתח את תוכנית המולטימדיה שבה ברצונך להשתמש. לדוגמה, אם ברצונך להשתמש ב-Player Media Windows כדי להפעיל תקליטור שמע, לחץ על **Media Windows** .**Player**
	- **הערה:** ייתכן שחלק מהתוכניות ממוקמות בתיקיות משנה.
	- **.2** הכנס את תקליטור המדיה, כגון תקליטור שמע, לכונן האופטי.
		- **.3** פעל לפי ההוראות שעל-גבי המסך.
			- לחלופין -
	- **.1** הכנס את תקליטור המדיה, כגון תקליטור שמע, לכונן האופטי.
		- **.2** לחץ על משימת מולטימדיה מרשימת המשימות.

#### **מניעת שיבושים בזמן הפעלה**

לצמצום האפשרות לשיבושים במהלך ההפעלה:

- שמור את העבודה וסגור את כל התוכניות הפתוחות לפני שתפעיל תקליטור או DVD.
	- אל תחבר ואל תנתק חומרה בעת הפעלת תקליטור.

אל תיכנס למצב Standby) המתנה) בעת הפעלת תקליטור. אחרת, עלולה להופיע הודעת אזהרה שתשאל אם ברצונך להמשיך. אם ההודעה מוצגת, לחץ על **No**) לא). לאחר לחיצה על No) לא), ייתכן שהמחשב יתנהג באחת מהדרכים הבאות:

- שההפעלה תחודש.  $\bullet$ 
	- לחלופין -
- ייתכן שחלון ההפעלה בתוכנית המולטימדיה ייסגר. כדי לחזור להפעלה של התקליטור או ה-DVD, לחץ על לחצן **Play) הפעלה)** בתוכנית המולטימדיה כדי להפעיל מחדש את הדיסק. במקרים נדירים, ייתכן שיהיה עליך לצאת מהתוכנית ולהפעילה מחדש.

#### **הקפדה על ההזהרה בנושא זכויות יוצרים**

לפי חוק זכויות יוצרים, זוהי עבירה על החוק ליצור עותקים לא מורשים של חומרים המעוגנים בזכויות יוצרים, לרבות תוכנות מחשב, סרטים, תוכניות רדיו והקלטות קול. אין להשתמש במחשב זה למטרות מסוג זה.

## **6 אלחוט**

## **אודות התקני אלחוט משולבים**

<span id="page-36-0"></span>טכנולוגיית אלחוט מעבירה נתונים דרך גלי רדיו במקום כבלים. המחשב שברשותך עשוי לכלול התקן של רשת תקשורת מקומית אלחוטית (WLAN(. התקן זה מחבר את המחשב לרשתות תקשורת מקומיות אלחוטיות (לרוב נקראות רשתות Fi-Wi, רשתות LAN אלחוטיות, או רשתות WLAN (במשרדי החברה, בבית ובמקומות ציבוריים, כגון שדות תעופה, מסעדות, בתי קפה, מלונות ואוניברסיטאות. ברשת WLAN, כל התקן אלחוטי נייד מנהל תקשורת עם נתב אלחוטי או נקודת גישה אלחוטית.

## **שימוש בלחצני בקרת האלחוט**

באפשרותך לשלוט בהתקני האלחוט שבמחשב באמצעות השיטות הבאות:

- לחצן אלחוט
- פקדי מערכת ההפעלה

#### **שימוש בלחצן האלחוט**

המחשב כולל לחצן אלחוט, התקן אלחוטי אחד או יותר ושתי נוריות אלחוט. כל התקני האלחוט במחשב מופעלים על-ידי היצרן, כך שנורית האלחוט דולקת (בכחול) עם הפעלת המחשב.

נורית האלחוט מציינת את סטטוס ההפעלה הכולל של התקני האלחוט, לא את הסטטוס של כל התקן בנפרד. אם נורית האלחוט דולקת בכחול, לפחות התקן אלחוט אחד מופעל. אם נורית האלחוט כבויה, כל התקני האלחוט כבויים.

מכיוון שהתקני האלחוט מופעלים על-ידי היצרן, באפשרותך להשתמש בלחצן האלחוט על מנת להפעיל או לכבות את התקני האלחוט בו-זמנית.

#### **שימוש בפקדי מערכת ההפעלה**

מערכות הפעלה מסוימות מציעות בנוסף דרך לניהול התקני אלחוט משולבים והחיבור האלחוטי. לקבלת מידע נוסף, עיין במדריך למשתמש עבור מערכת ההפעלה.

## **שימוש ברשת WLAN**

<span id="page-37-0"></span>באמצעות התקן WLAN, באפשרותך לגשת לרשת תקשורת מקומית אלחוטית, שמורכבת ממחשבים ואביזרים אחרים המקושרים באמצעות נתב אלחוטי או נקודת גישה אלחוטית.

**הערה:** לעתים קרובות משתמשים במונחים *נתב אלחוטי* ו*נקודת גישה אלחוטית* לחילופין.

- רשתות WLAN גדולות, כגון רשת WLAN של חברה או נקודת WLAN ציבורית, משתמשות בדרך כלל בנקודות גישה אלחוטיות, שיכולות להכיל מספר גדול של מחשבים ואביזרים, ויכולות ליצור הפרדה בין פונקציות רשת קריטיות.
- ברשת WLAN של בית או משרד קטן משתמשים בדרך כלל בנתב אלחוטי, שמאפשר לכמה מחשבים אלחוטיים ומחווטים לחלוק חיבור לאינטרנט, מדפסת וקבצים ללא צורך ברכיבי חומרה או תוכנה נוספים.

**הערה:** כדי להשתמש בהתקן WLAN במחשב, עליך להתחבר לתשתית WLAN) שמסופקת באמצעות ספק שירותים או רשת ציבורית או בחברה).

מחשבים עם התקני WLAN תומכים לפחות באחד מתקני IEEE הבאים:

- b,802.11 התקן הנפוץ הראשון, תומך בקצבי העברת נתונים של עד MBps 11 ופועל בתדר GHz .2.4
- g802.11 תומך בקצב העברת נתונים של עד MBps 54 ופועל בתדר GHz .2.4 להתקן WLAN מסוג g802.11 יש תאימות לאחור עם התקני b,802.11 כך שהם יכולים לפעול באותה רשת.
	- a802.11 תומך בקצב העברת נתונים של עד Mbps 54 ופועל בתדר GHz .5

#### **הגדרת WLAN**

כדי להגדיר רשת WLAN ולהתחבר לאינטרנט, דרושים לך פריטי הציוד הבאים:

- מודם פס רחב (DSL או כבלים) **(1)** ושירות אינטרנט במהירות גבוהה שנרכש מספק שירותי אינטרנט (ISP(
	- נתב אלחוטי (לרכישה בנפרד) **(2)**
		- המחשב האלחוטי **(3)**

האיור הבא מציג דוגמה של התקנת רשת אלחוטית המחוברת לאינטרנט.

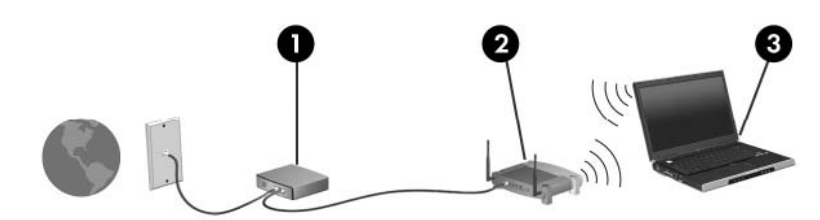

כדי להגדיל את הרשת, ניתן לחבר לרשת מחשבים נוספים בחיבור אלחוטי ומחווט כדי לקבל גישה לאינטרנט. לקבלת עזרה בהגדרת רשת ה-WLAN, עיין במידע שסיפק יצרן הנתב או ספק שירותי האינטרנט שלך.

#### **התחברות לרשת WLAN**

כדי להתחבר ל-WLAN, פעל בהתאם לשלבים הבאים:

- <span id="page-38-0"></span>**.1** ודא שהתקן ה-WLAN פועל. אם ההתקן פועל, נורית האלחוט דולקת. אם נורית האלחוט כבויה, לחץ על לחצן האלחוט.
	- **.2** פתח את Network a to Connect) חיבור לרשת) באמצעות בחירה ב-**Start**) התחל) **> Network Connections**) חיבורי רשת).
		- **.3** לחץ לחיצה כפולה על הרשת האלחוטית ברשימה.
			- **.4** הקלד את מפתח ההצפנה.

**הערה:** עליך לבצע שינויים אלה לפי הסדר כדי שיישמרו. לקבלת מידע נוסף, פנה למנהל הרשת שלך.

**הערה:** הטווח הפונקציונלי (המרחק שאליו יכולים אותות האלחוט להגיע) תלוי בהטמעת ה-WLAN, ביצרן הנתב ובהפרעות שנגרמות על-ידי התקנים אלקטרוניים אחרים או מחסומים מבניים כגון קירות ורצפות.

מידע נוסף אודות השימוש ברשת WLAN זמין באמצעות ספק האינטרנט שלך ובמדריך למשתמש המצורף לנתב האלחוטי ולציוד WLAN נוסף שברשותך.

לקבלת רשימה של רשתות WLAN ציבוריות בקרבתך, פנה לספק שירותי האינטרנט שלך או ערוך חיפוש באינטרנט. בין אתרי האינטרנט שבהם מתפרסמות רשימות רשתות WLAN ציבוריות, נמצאים Office Mobile Internet Cisco Hotspotlist ,Locations Wireless ו-Geektools. בדוק את העלות ודרישות החיבור בכל אחד מהמיקומים של רשתות WLAN הציבוריות.

#### **שימוש במאפייני אבטחה של אלחוט**

כאשר אתה מגדיר רשת WLAN או ניגש לרשת WLAN קיימת, תמיד הפעל את מאפייני האבטחה כדי להגן על הרשת שלך מפני גישה לא מורשית. רמות האבטחה הנפוצות ביותר הן (WPA (WPA ו-Wired ו-Wired ו-Wired ב-Personal ו-Wired .(WEP) Equivalent Privacy

בעת הגדרת רשת, עליך להשתמש לפחות באחד מאמצעי האבטחה הבאים:

- הפעלת הצפנה לאבטחה מסוג Personal-WPA או WEP על הנתב.
	- שינוי שם הרשת (SSID (והסיסמה המוגדרים כברירת מחדל.
		- שימוש בחומת אש (firewall(.
		- הגדרת אבטחה בדפדפן האינטרנט.

לקבלת מידע נוסף אודות אבטחת WLAN, בקר באתר האינטרנט של HP בכתובת [wireless/go/com.hp.www://http](http://www.hp.com/go/wireless) (באנגלית בלבד).

#### **זיהוי התקן WLAN**

אם אתה מתקשה להתחבר לרשת אלחוטית, ודא שהתקן ה-WLAN המשולב מותקן כהלכה במחשב:

- **.1** בחר **Start**) התחל) **> Information System HP**) מידע המערכת של HP(.
- **.2** זהה את התקן ה-WLAN מתוך הרשימה information Hardware) פרטי חומרה). הרישום עבור התקן ה- WLAN עשוי לכלול את המונח *wireless*) אלחוט/י), *LAN wireless*) התקן LAN אלחוטי), *WLAN* או .*802.11*

אם לא מופיע ברשימה התקן WLAN, המחשב לא כולל התקן WLAN משולב או שמנהל ההתקן עבור התקן ה-WLAN אינו מותקן כהלכה.

## **7 מודם ו-LAN**

### **שימוש במודם**

<span id="page-39-0"></span>על המודם להיות מחובר לקו טלפון אנלוגי באמצעות כבל מודם בעל 6 פינים מסוג -11RJ) לרכישה בנפרד). במדינות/ אזורים מסוימים, נדרש גם מתאם כבל מודם ספציפי למדינה/אזור. השקעים עבור מערכות ה-PBX הדיגיטליות עשויים להיות דומים לשקעים של טלפון אנלוגי, אך הם אינם תואמים למודם.

**אזהרה!** חיבור המודם האנלוגי הפנימי לקו דיגיטלי עלול לגרום למודם נזק לצמיתות. אם בטעות חיברת את כבל המודם לקו דיגיטלי, נתק אותו מיד.

אם כבל המודם כולל מעגל להפחתת רעשים **(1)**, אשר מונע קליטת הפרעות הנובעות מקליטה של טלוויזיה ורדיו, כוון את קצה הכבל **(2)** כלפי המחשב.

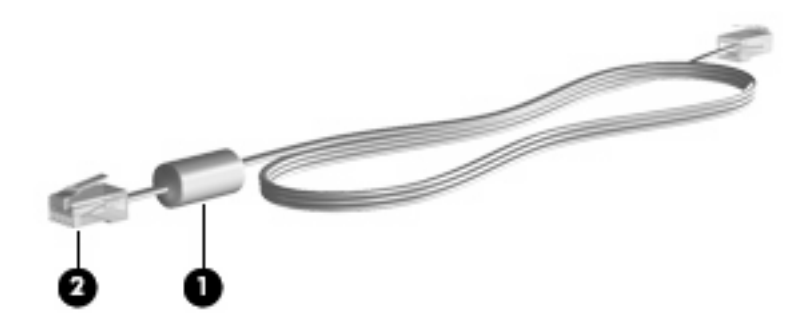

#### **חיבור כבל מודם**

**אזהרה!** כדי להקטין את הסיכון להתחשמלות, שריפה או נזק לציוד, אל תחבר כבל של מודם או טלפון לשקע ה-45-RJ (רשת).

כדי לחבר כבל מודם:

**.1** חבר את כבל המודם לשקע המודם **(1)** במחשב.

**.2** חבר את כבל המודם לשקע טלפון -11RJ בקיר **(2)**.

<span id="page-40-0"></span>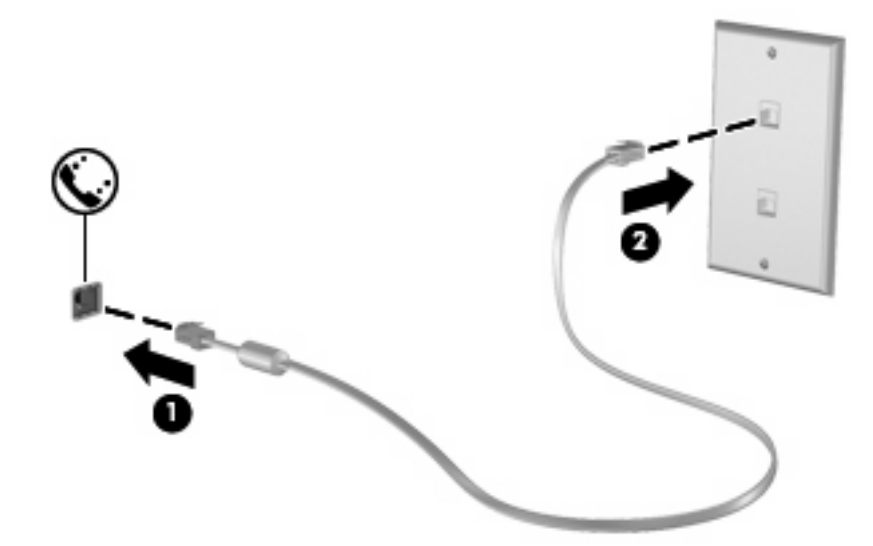

#### **חיבור מתאם כבל מודם ספציפי למדינה/אזור**

שקעי טלפון משתנים ממדינה/אזור למדינה/אזור. כדי להשתמש במודם ובכבל מודם מחוץ למדינה/אזור שבהם רכשת את המחשב, עליך להשיג מתאם כבל מודם ספציפי למדינה/אזור שבהם אתה נמצא.

כדי לחבר את המודם לקו טלפון אנלוגי שאינו מצויד בשקע טלפון -11RJ, בצע את השלבים הבאים:

- **.1** חבר את כבל המודם לשקע המודם **(1)** במחשב.
- **.2** חבר את כבל המודם למתאם כבל המודם הספציפי למדינה/אזור **(2)**.
- **.3** חבר את מתאם כבל המודם הספציפי למדינה/אזור **(3)** לשקע הטלפון בקיר.

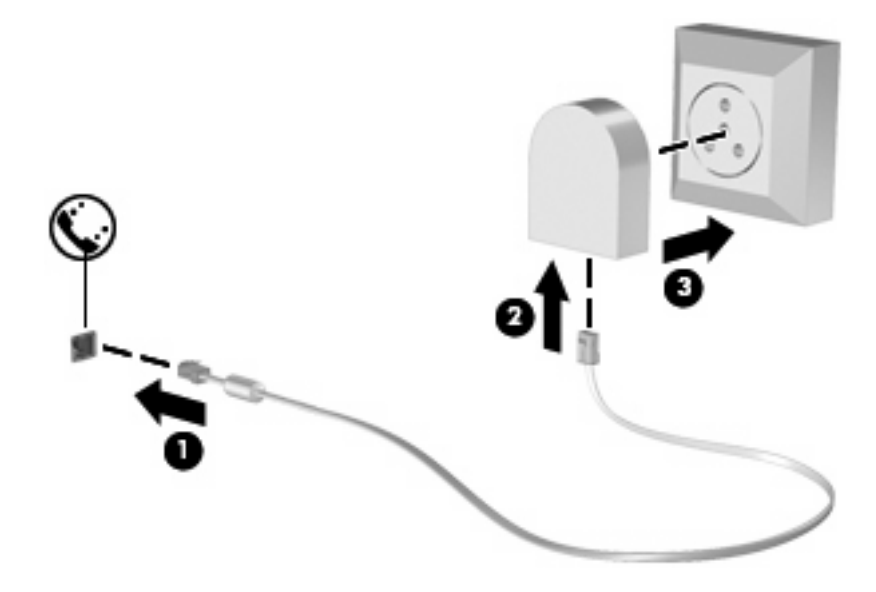

#### **בחירת הגדרת מיקום**

#### **הצגת המיקום הנוכחי שנבחר**

כדי להציג את הגדרת המיקום הנוכחי עבור המודם, בצע את השלבים הבאים:

- **.1** בחר **Start**) התחל) **> Panel Control**) לוח הבקרה).
- <span id="page-41-0"></span>**.2** לחץ על **Options Regional and ,Language ,Time ,Date**) תאריך, שעה, שפה ואפשרויות אזוריות).
	- **.3** לחץ על **Options Language and Regional**) אפשרויות אזור ושפה).
		- **.4** המיקום שלך מוצג תחת Location) מיקום).

**הערה:** עליך לבצע שינויים אלה לפי הסדר כדי שיישמרו. לקבלת מידע נוסף, פנה למנהל הרשת שלך.

#### **פתרון בעיות התחברות בנסיעה**

אם תיתקל בבעיות בחיבור המודם בעת שימוש במחשב מחוץ למדינה/אזור שבהם רכשת אותו, ההמלצות הבאות עשויות להועיל לך.

● **בדוק את סוג קו הטלפון.**

המודם זקוק לקו טלפון אנלוגי, ולא דיגיטלי. קו המתואר כקו של מרכזייה פרטית (PBX (הוא בדרך כלל קו דיגיטלי. קו טלפון המתואר כקו נתונים, קו של מכשיר פקס, קו מודם או קו טלפון סטנדרטי הוא בדרך כלל קו אנלוגי.

● **בדוק האם החיוג הוא חיוג מתקפים או חיוג צלילים.**

קו טלפון אנלוגי תומך באחד משני מצבי חיוג: חיוג מתקפים או חיוג צלילים. מצבי חיוג אלה נבחרים באמצעות ההגדרות של 'אפשרויות טלפון ומודם'. האפשרות של מצב החיוג שנבחרה צריכה להתאים למצב החיוג שנתמך על-ידי קו הטלפון במיקום שבו אתה נמצא.

כדי לקבוע את מצב החיוג הנתמך על-ידי קו טלפון, חייג כמה ספרות בטלפון ובדוק אם אתה שומע נקישות (מתקפים) או צלילים. נקישות מציינות שקו הטלפון תומך בחיוג מתקפים. צלילים מציינים שקו הטלפון תומך בחיוג צלילים.

כדי לשנות את מצב החיוג בהגדרת המיקום הנוכחית של המודם, בצע את הפעולות הבאות:

- מדפסות (**Printers and Other Hardware <** (הבקרה לוח (**Control Panel <** (התחל (**Start** בחר **.1** ורכיבי חומרה אחרים ) **> Options Modem and Phone**) אפשרויות טלפון ומודם).
	- **.2** לאחר מכן, לחץ על הכרטיסייה **Rules Dialing**) כללי חיוג).
		- **.3** בחר בהגדרת מיקום המודם שלך.
			- **.4** לחץ על **Edit**) עריכה).
		- **.5** לחץ על **Tone**) צלילים) או על **Pulse**) מתקפים).
			- **.6** לחץ פעמיים על **OK**) אישור).

**הערה:** עליך לבצע שינויים אלה לפי הסדר כדי שיישמרו. לקבלת מידע נוסף, פנה למנהל הרשת שלך.

#### ● **בדוק את מספר הטלפון שאליו אתה מחייג ואת תגובת המודם המרוחק.**

חייג מספר טלפון, ודא שיש תגובה מהמודם המרוחק ונתק את השיחה.

● **הגדר את המודם כך שיתעלם מצלילי חיוג.**

<span id="page-42-0"></span>אם המודם יקבל צליל חיוג בלתי מוכר, החיוג לא יבוצע והמודם יציג את הודעת השגיאה "Tone Dial No) "אין צליל חיוג).

כדי להגדיר את המודם כך שיתעלם מכל צלילי החיוג לפני החיוג, בצע את הפעולות הבאות:

- מדפסות (**Printers and Other Hardware <** (הבקרה לוח (**Control Panel <** (התחל (**Start** בחר **.1** ורכיבי חומרה אחרים ) **> Options Modem and Phone**) אפשרויות טלפון ומודם).
	- **.2** לאחר מכן, לחץ על הכרטיסייה **Modems**) מודמים).
		- **.3** לחץ על רישום המודם.
		- **.4** לחץ על **Properties**) מאפיינים).
			- **.5** לחץ על **Modem**) מודם).
	- **.6** בטל את הסימון בתיבת הסימון **dialing before tone dial for Wait**) המתן לצליל חיוג לפני ביצוע החיוג).
		- **.7** לחץ פעמיים על **OK**) אישור).

**הערה:** עליך לבצע שינויים אלה לפי הסדר כדי שיישמרו. לקבלת מידע נוסף, פנה למנהל הרשת שלך.

## **חיבור לרשת תקשורת מקומית**

להתחברות לרשת תקשורת מקומית (LAN(, דרוש כבל רשת בעל 8 פינים מסוג -45RJ) לרכישה בנפרד). אם כבל הרשת מכיל מעגל להפחתת רעשים **(1)**, שמונע הפרעות ממקלט הטלוויזיה והרדיו, כוון את קצה המעגל של הכבל **(2)** לעבר המחשב.

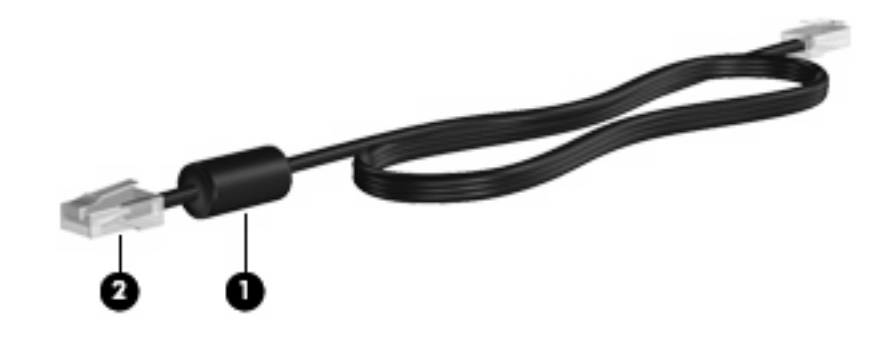

כדי לחבר את כבל הרשת:

**.1** חבר את כבל המודם לשקע המודם **(1)** במחשב.

**.2** חבר את הקצה השני של הכבל לשקע רשת בקיר **(2)**.

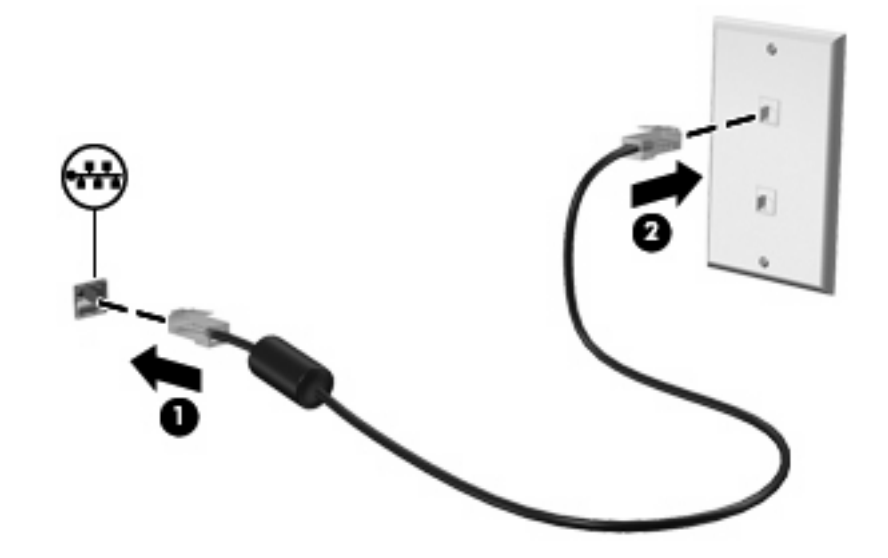

**אזהרה!** כדי להקטין את הסיכון להתחשמלות, שריפה או נזק לציוד, אל תחבר כבל של מודם או טלפון לשקע ה-45-RJ) רשת).

## **8 אבטחה**

## **הגנה על המחשב**

<span id="page-44-0"></span>**הערה:** פתרונות אבטחה מיועדים לשמש כגורמים מרתיעים. ייתכן שגורמים מרתיעים אלו לא ימנעו שימוש לרעה או גניבה של מוצר.

המחשב שברשותך מתוכנן באופן מאובטח. כל המידע נשמר ברשת ולא ניתן לאחסן שום פרט של המשתמש במחשב.

מאפייני אבטחה נוספים שכלולים במחשב יכולים להגן על המחשב ועל הנתונים מפני מגוון של סיכונים. האופן שבו אתה משתמש במחשב יקבע באילו מאפייני אבטחה עליך להשתמש.

מערכת ההפעלה Windows מציעה מאפייני אבטחה מסוימים. מאפייני אבטחה נוספים מפורטים בטבלה שלהלן. ניתן להגדיר את רוב מאפייני האבטחה הנוספים הללו בכלי השירות Setup Computer) להלן Setup Computer(.

**הערה:** Setup Computer הוא כלי שירות שאינו שייך ל-Windows והגישה אליו מתבצעת באמצעות הקשה על 10f במהלך הפעלה או הפעלה מחדש של המחשב. בעת השימוש ב-Setup Computer, עליך להשתמש במקשים שבמחשב כדי לנווט ולבצע בחירות.

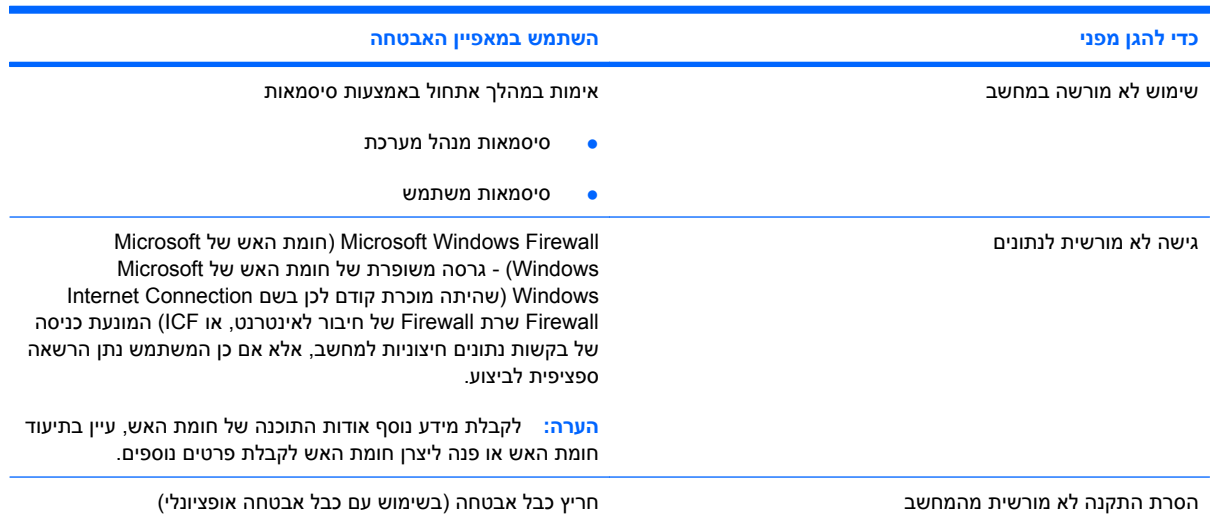

### **שימוש בסיסמאות**

מרבית מאפייני האבטחה משתמשים בסיסמאות. בכל פעם שאתה מגדיר סיסמה, כתוב לעצמך את הסיסמה ואחסן אותה במיקום בטוח, הרחק מהמחשב. הבא בחשבון את השיקולים הבאים בנוגע לסיסמאות:

- סיסמאות התקנה והפעלה מוגדרות ב-Setup Computer ומנוהלות באמצעות ה-BIOS של המערכת.
	- סיסמאות של Windows מוגדרות רק במערכת ההפעלה Windows.
- אם שכחת את סיסמת ההתקנה שהוגדרה ב-Setup Computer, לא תוכל לגשת לכלי השירות.
- <span id="page-45-0"></span>● אם מאפיין האבטחה הקפדנית ב-Setup Computer מופעל, ושכחת את סיסמת ההתקנה או את סיסמת ההפעלה, לא ניתן עוד לגשת למחשב ולהשתמש בו.
- אם שכחת הן את סיסמת ההפעלה והן את סיסמת ההתקנה המוגדרות ב-Setup Computer, אין באפשרותך להפעיל את המחשב.

ניתן להשתמש באותה הסיסמה עבור מאפיין של Setup Computer ועבור מאפיין אבטחה של Windows. כמו כן, ניתן להשתמש באותה הסיסמה עבור יותר ממאפיין אחד של Setup Computer.

השתמש בעצות שלהלן ליצירה ושמירה של סיסמאות:

- בעת יצירת סיסמאות, פעל לפי הדרישות שמוגדרות על-ידי התוכנית.
	- רשום את הסיסמאות ושמור אותן במקום בטוח, הרחק מהמחשב.
		- של תשמור סיסמאות בקובץ במחשב.<br>

הטבלאות שלהלן מפרטות סיסמאות נפוצות ומתארות את הפונקציות שלהן.

#### **הגדרת סיסמאות ב-Windows**

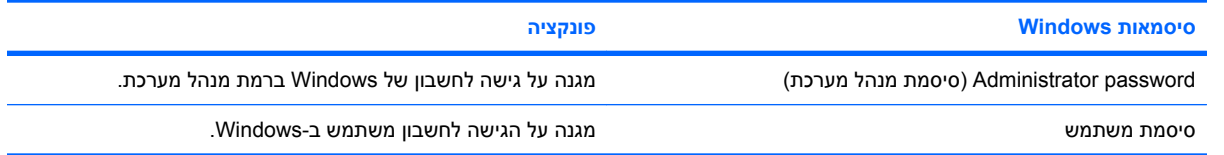

#### **שימוש בסיסמת הפעלה**

סיסמת ההפעלה של Setup Computer מונעת שימוש לא מורשה במחשב. לאחר הגדרת הסיסמה, יש להזינה בכל הפעלה של המחשב.

שים לב למאפיינים הבאים של סיסמת הפעלה:

- אינה מוצגת בעת הגדרתה, הזנתה, שינויה או מחיקתה.
- יש להגדיר ולהזין אותה באמצעות אותם מקשים. לדוגמה, לא ניתן יהיה לזהות סיסמת הפעלה שהוגדרה באמצעות מקשי המספרים במקלדת אם תוזן לאחר מכן באמצעות מקשי המספרים של לוח המקשים המספרי המשובץ.
	- היא יכולה לכלול כל צירוף של עד 32 אותיות וספרות, ואינה תלוית רישיות.

#### **ניהול סיסמת הפעלה**

הגדרה, שינוי ומחיקה של סיסמת הפעלה מבצעים ב-Setup Computer.

כדי להגדיר, לשנות או למחוק סיסמה זו, בצע את השלבים הבאים:

- <span id="page-46-0"></span>**.1** פתח את Setup Computer על-ידי הפעלה או הפעלה מחדש של המחשב ולאחר מכן הקש על 10f בזמן שההודעה "Setup Based ROM = 10f) "10f = התקנה מבוססת ROM (מוצגת בפינה השמאלית התחתונה של המסך.
- **.2** השתמש במקשי החיצים לבחירת **Security**) אבטחה) **> password On-Power**) סיסמת הפעלה) ולאחר מכן הקש enter.
- כדי להגדיר סיסמת הפעלה, הקלד את הסיסמה בשדות **password New**) סיסמה חדשה) ו-**new Verify password**) אימות סיסמה חדשה) ולאחר מכן הקש 10f.
	- כדי לשנות את סיסמת ההפעלה, הקלד את הסיסמה הנוכחית בשדה **password Old**) סיסמה ישנה), הקלד סיסמה חדשה בשדות **password New**) סיסמה חדשה) ו-**password new Verify**) אימות סיסמה חדשה) ולאחר מכן הקש 10f.
- כדי למחוק סיסמת הפעלה, הקלד את הסיסמה הנוכחית בשדה **password Old**) סיסמה ישנה) ולאחר מכן הקש 10f.
	- **.3** לשמירת ההעדפות, השתמש במקשי החיצים לבחירת **File**) קובץ) **> exit and changes Save**) שמירת שינויים ויציאה). פעל לפי ההוראות שעל-גבי המסך.

העדפותיך ייכנסו לתוקף לאחר שהמחשב יופעל מחדש.

#### **הזנת סיסמת הפעלה**

כאשר תוצג הבקשה **Password on-Power**) סיסמת הפעלה), הקלד את סיסמתך (באמצעות אותם מקשים שבהם השתמשת להגדרת הסיסמה) ולאחר מכן הקש enter. לאחר 3 ניסיונות כושלים להזנת הסיסמה, עליך לכבות את המחשב, להפעילו מחדש ולנסות שוב.

#### **דרישה לסיסמת הפעלה בהפעלה מחדש**

נוסף על הדרישה להזנת סיסמת הפעלה עם כל הפעלה של המחשב, באפשרותך גם לדרוש הזנה של סיסמת הפעלה עם כל הפעלה מחדש של המחשב.

כדי להפעיל ולהשבית מאפיין זה ב-Setup Computer, בצע את השלבים הבאים:

- **.1** פתח את Setup Computer על-ידי הפעלה או הפעלה מחדש של המחשב ולאחר מכן הקש על 10f בזמן שההודעה "Setup Based ROM = 10f) "10f = התקנה מבוססת ROM (מוצגת בפינה השמאלית התחתונה של המסך.
- **.2** השתמש במקשי החיצים לבחירת **Security**) אבטחה) **> options Password**) אפשרויות סיסמה) ולאחר מכן הקש enter.
- **.3** השתמש במקשי החיצים לבחירת **Enable**) הפעלה) או **Disable**) השבתה) בשדה **on password Require restart**) דרוש סיסמה בהפעלה מחדש) ולאחר מכן הקש 10f.
	- **.4** לשמירת ההעדפות, השתמש במקשי החיצים לבחירת **exit and changes Save > File**) קובץ > שמירת שינויים ויציאה). פעל לפי ההוראות שעל-גבי המסך.

## **התקנת כבל אבטחה**

- <span id="page-47-0"></span>**הערה:** כבל האבטחה (לרכישה בנפרד) מיועד לפעול כגורם מרתיע, אך הוא לא ימנע שימוש לרעה או גניבה של המחשב.
	- **.1** כרוך את כבל האבטחה מסביב לחפץ יציב כלשהו.
		- **.2** הכנס את המפתח **(1)** לתוך מנעול הכבל **(2)**.
- **.3** הכנס את מנעול הכבל לחריץ כבל האבטחה במחשב **(3)**, ולאחר מכן נעל את מנעול הכבל באמצעות המפתח.

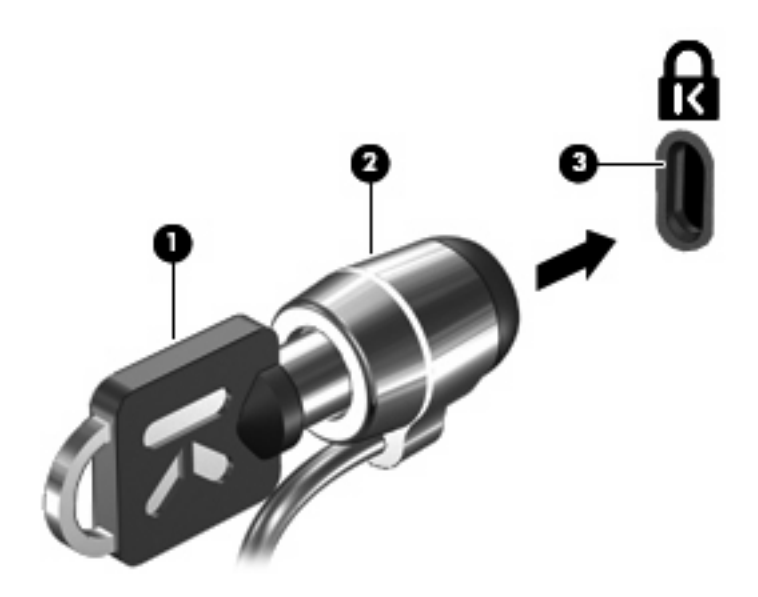

**הערה:** ייתכן שהמחשב שברשותך נראה שונה מהאיור. המיקום של חריץ כבל האבטחה משתנה בהתאם לדגם.

## **9 חיבור חומרה**

## **שימוש בהתקן USB**

<span id="page-48-0"></span>USB) אפיק טורי אוניברסלי) הוא ממשק חומרה, שבו ניתן להשתמש כדי לחבר התקן חיצוני אופציונלי, כגון מקלדת, עכבר, כונן, מדפסת, סורק או רכזת מסוג USB. ניתן לחבר התקנים למחשב או להתקן עגינה אופציונלי.

ייתכן שעבור התקני USB מסוימים יהיה צורך בתוכנת תמיכה נוספת, המצורפת בדרך כלל להתקן. לקבלת מידע נוסף אודות תוכנות ייחודיות להתקן, עיין בהוראות היצרן.

המחשב כולל שלוש יציאות USB. יציאות ה-USB בצידו הימני של המחשב הן יציאות USB סטנדרטיות. בהתאם לדגם המחשב, יציאת ה-USB בצד שמאל של המחשב היא יציאת USB סטנדרטית או יציאת USB עם אספקת מתח. יציאת USB עם אספקת מתח מספקת מתח להתקן חיצוני אם נעשה בו שימוש בעזרת כבל USB עם אספקת מתח. יציאות ה- USB במחשב תומכות בהתקני 1.0 USB, 1.1 USB ו2.0- USB. התקן עגינה אופציונלי או רכזת USB מספקים יציאות USB נוספות, שניתן להשתמש בהן עבור המחשב.

**הערה:** לקבלת מידע אודות המצב של יציאות ה-USB, פנה למנהל הרשת שלך.

### **חיבור התקן USB**

**זהירות:** כדי לא לגרום נזק למחבר USB, הפעל כמה שפחות כוח בעת חיבור התקן USB.

▲ כדי לחבר התקן USB למחשב, חבר את כבל ה-USB של ההתקן ליציאת USB.

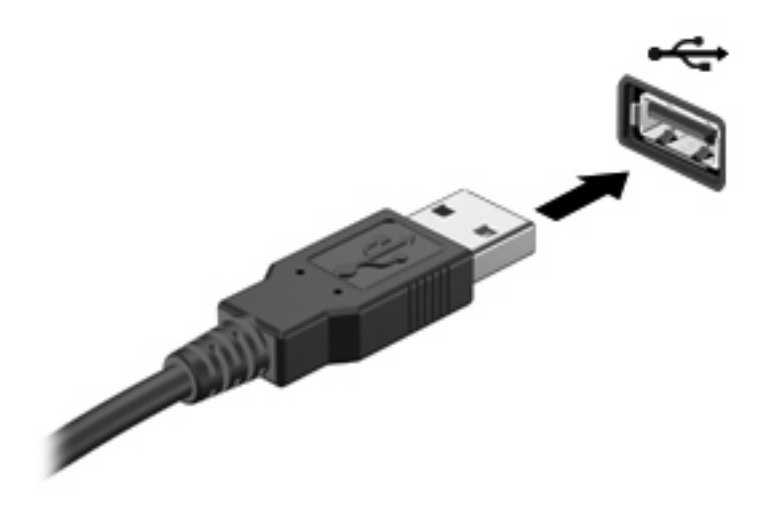

#### **הסרה של התקן USB**

**זהירות:** כדי לא לגרום נזק למחבר USB, אל תמשוך את הכבל בעת הסרת התקן USB.

להסרת התקן USB, הסר את ההתקן בזהירות מיציאת ה-USB.

### **השימוש במחבר העגינה**

<span id="page-49-0"></span>מחבר העגינה מחבר את המחשב להתקן עגינה אופציונלי. התקן עגינה אופציונלי מספק יציאות ומחברים נוספים, שניתן להשתמש בהם עבור המחשב.

- 
- **הערה:** תחנת העגינה Station Docking Advanced HP אינה נתמכת במחשב זה.

## **שימוש בכרטיסי Card PC**

**הערה:** לקבלת מידע אודות המצב של חריץ כרטיס ה-Card PC, פנה למנהל הרשת שלך.

### **הכנסה והסרה של כרטיס Card PC**

**זהירות:** כדי לא לגרום נזק למחשב ולכרטיסי מדיה חיצוניים, אל תכניס כרטיס ExpressCard לחריץ של Card PC.

**זהירות:** למניעת נזק למחברים:

הפעל כמה שפחות כוח בעת הכנסת כרטיס Card PC.

הימנע מהזזה או מהעברה של המחשב ממקום למקום כאשר כרטיס Card PC נמצא בשימוש.

ייתכן שקיימת תושבת הגנה בחריץ של כרטיס Card PC. יש להסיר את התושבת לפני הכנסת כרטיס Card PC.

לשחרור והסרה של תושבת ההגנה, פעל בהתאם לשלבים הבאים:

**.1** לחץ על לחצן השליפה של כרטיס Card PC**) 1(**.

פעולה זו מעבירה את הלחצן למצב שחרור, לצורך שחרור התושבת.

**.2** לחץ על לחצן השליפה של כרטיס Card PC כדי לשחרר את התושבת.

**.3** משוך את התושבת אל מחוץ לחריץ **(2)**.

<span id="page-50-0"></span>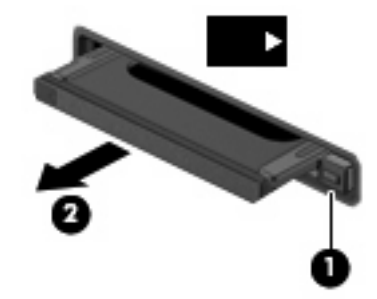

להכנסת כרטיס Card PC, פעל בהתאם לשלבים הבאים:

- **.1** אחוז בכרטיס כשהצד עם התווית פונה כלפי מעלה, ומחברי הכרטיס פונים לכיוון המחשב.
- **.2** הכנס את הכרטיס לחריץ ה-Card PC ולאחר מכן לחץ את הכרטיס פנימה עד שיתייצב במקומו כהלכה.

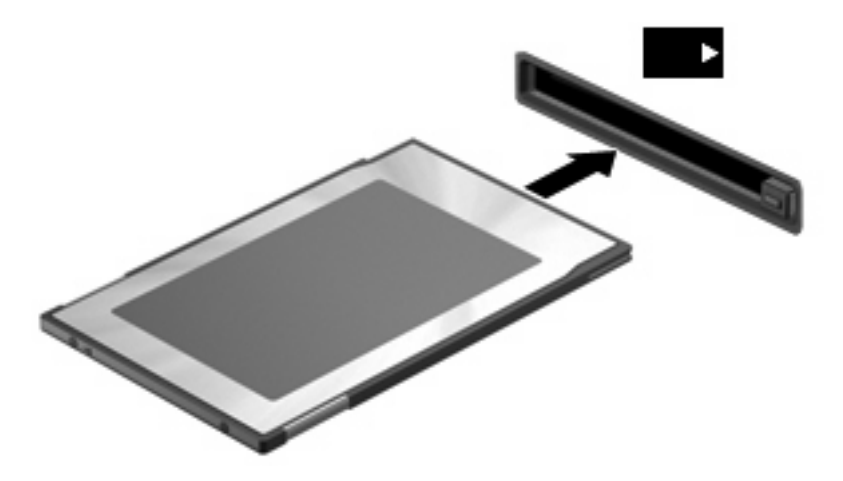

**הערה:** כרטיס Card PC מותקן צורך חשמל גם כשאינו נמצא בשימוש. כדי לחסוך בחשמל, הפסק את פעולת כרטיס ה-Card PC או הסר אותו כשאינך משתמש בו.

להסרת כרטיס Card PC, פעל בהתאם לשלבים הבאים:

**.1** סגור את כל התוכניות והשלם את כל הפעולות הקשורות לכרטיס Card PC.

**הערה:** כדי לעצור את העברת הנתונים, לחץ על **Cancel**) ביטול) בחלון Copying) העתקה) של מערכת ההפעלה.

- **.2** לשחרור והסרה של כרטיס Card PC:
- **א.** לחץ על לחצן השליפה של כרטיס Card PC**) 1(**.

פעולה זו מעבירה את הלחצן למצב שחרור, לצורך שחרור כרטיס Card PC.

- **ב.** לחץ על לחצן השליפה של כרטיס Card PC שוב כדי לשחרר את כרטיס Card PC.
	- **ג.** משוך את כרטיס Card PC**) 2 (**אל מחוץ לחריץ.

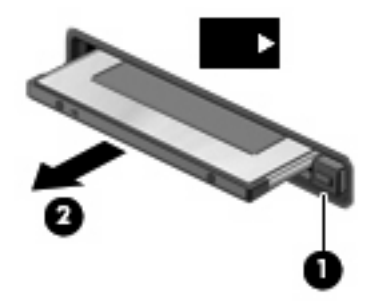

## **10 שדרוגי חומרה**

### **זיהוי כוננים מותקנים**

<span id="page-52-0"></span>להצגת הכוננים המותקנים במחשב, בחר **Start**) התחל) **> Information System HP**) מידע המערכת של HP(.

**הערה:** Windows כולל את המאפיין Control Account User) בקרת חשבון משתמש) לשיפור אבטחת המחשב. ייתכן שתתבקש לאשר או להקליד סיסמה עבור משימות כגון הפעלה של כלי שירות או שינוי של הגדרות Windows. עיין בעזרה של Windows לקבלת מידע נוסף.

## **טיפול בכוננים**

כוננים הם רכיבים עדינים של המחשב, שיש לטפל בהם בזהירות. עיין באזהרות שלהלן לפני הטיפול בכוננים. אזהרות נוספות מצוינות בהליכים שאליהם הן קשורות.

**זהירות:** לצמצום הסיכון לגרימת נזק למחשב, נזק לכונן או אובדן מידע, הקפד על אמצעי הזהירות הבאים:

הפעל מצב Standby) המתנה) ואפשר למסך להתנקות לפני הזזת המחשב או כונן קשיח חיצוני ממיקום אחד לאחר.

לפני הטיפול בכונן, יש לפרוק חשמל סטטי באמצעות נגיעה במשטח המתכתי שאינו צבוע של הכונן.

אל תיגע בפיני המחבר של הכונן הנשלף או של המחשב.

טפל בכונן בזהירות; הימנע מלהפיל את הכונן או להניח עליו חפצים.

כאשר הסוללה היא מקור המתח היחידי, ודא שהיא טעונה מספיק לפני שתתחיל בכתיבה למדיה.

הימנע מלחשוף את הכונן לתנאי טמפרטורה ולחות קיצוניים.

הימנע מלחשוף את הכונן לנוזלים. אל תרסס חומרי ניקוי על הכונן.

הסר את המדיה מהכונן לפני הסרת הכונן מתא הכוננים, או לפני נסיעה עם הכונן, שילוח הכונן או אחסון הכונן.

אם יש צורך לשלוח כונן בדואר, הנח את הכונן במעטפה מרופדת או באריזת מגן מתאימה אחרת וסמן "שביר" על האריזה.

הימנע מלחשוף את הכונן לשדות מגנטיים. התקני אבטחה עם שדות מגנטיים כוללים התקני מעבר בשדות תעופה וגלאי מתכות ידניים. התקני האבטחה של שדה התעופה המשתמשים בקרני רנטגן לבדיקת המזוודות הנעות על-גבי חגורות המסוע לא יגרמו נזק לכונן.

## **שימוש בכוננים אופטיים (בדגמים נבחרים בלבד)**

כונן אופטי, כגון כונן ROM-DVD, תומך בדיסקים אופטיים (תקליטורים ו-DVD(. תקליטורים אלה מאחסנים או מעבירים מידע ומפעילים מוסיקה וסרטים. תקליטורי DVD מציעים קיבולת אחסון גדולה יותר בהשוואה לתקליטורים רגילים.

כל הכוננים האופטיים יכולים לקרוא מתוך תקליטורים אופטיים, כמתואר בטבלה שלהלן.

<span id="page-53-0"></span>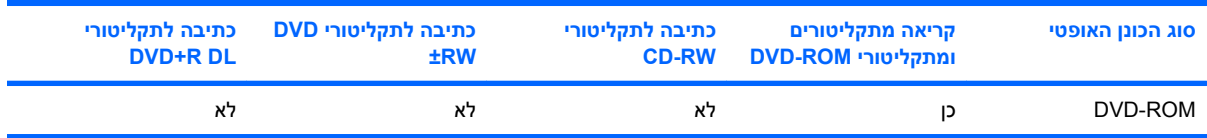

**זהירות:** כדי למנוע פגיעה אפשרית באיכות השמע והווידאו או אובדן פונקציונליות של הפעלת שמע או וידאו, הימנע מכניסה למצב Standby) המתנה) בעת קריאה מתקליטור או DVD.

אם מצב Standby) המתנה) מופעל במהלך הפעלה של תקליטור, ייתכן שתיתקל בתופעות הבאות:

- הפעלת אמצעי המדיה תופסק.
- ייתכן שתקבל הודעות אזהרה השואלות אם ברצונך להמשיך. אם ההודעה מוצגת, לחץ על **No**) לא).
- ייתכן שיהיה עליך לבצע הפעלה מחדש של התקליטור או ה-DVD כדי לחדש את פעולת השמע והווידאו.

### **הכנסת דיסק אופטי (תקליטור או DVD(**

- **.1** הפעל את המחשב.
- **.2** לחץ על לחצן השחרור **(1)** בלוח הקדמי של הכונן כדי לשחרר את מגש הדיסק.
	- **.3** משוך החוצה את המגש **(2)**.
- **.4** אחוז בדיסק בקצותיו מבלי לגעת בפני הדיסק ומקם את הדיסק מעל ציר המגש.

**הערה:** אם המגש לא נפתח עד הסוף, הטה את הדיסק בזהירות כדי למקמו מעל הציר.

**.5** בעדינות לחץ על הדיסק **(3)** כלפי מטה על ציר המגש עד שהדיסק יתייצב במקומו בנקישה.

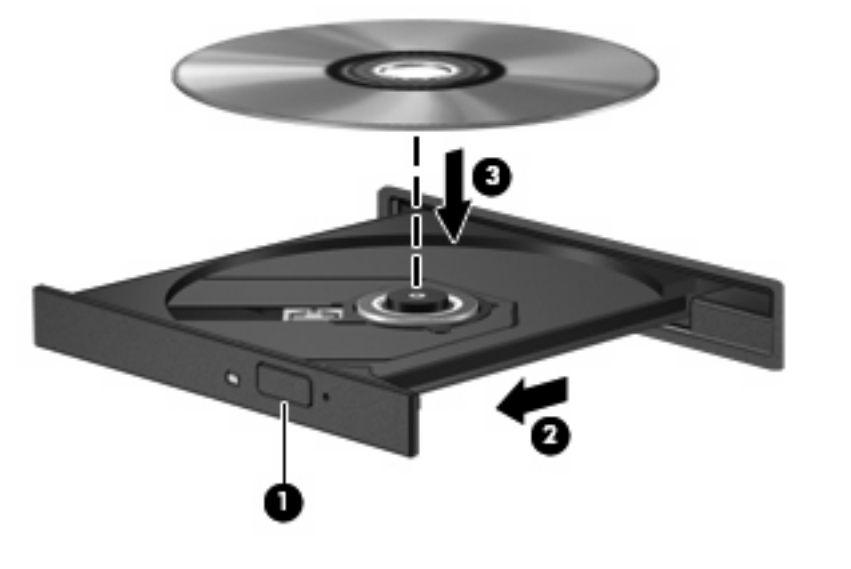

**.6** סגור את מגש הדיסק.

**הערה:** השהיה קצרה לאחר הכנסת הדיסק היא תופעה רגילה לפני תחילת ההפעלה.

### **הסרת דיסק אופטי (תקליטור או DVD(**

קיימות שתי דרכים להסרת דיסק, בהתאם לאופן שבו נפתח מגש הדיסק.

#### **כאשר מגש הדיסק נפתח**

- <span id="page-54-0"></span>**.1** לחץ על לחצן השחרור **(1)** בלוח הקדמי של הכונן כדי לשחרר את מגש הדיסק ולאחר מכן משוך בעדינות את המגש כלפי חוץ **(2)** עד שייעצר.
- **.2** הסר את הדיסק **(3)** מהמגש על-ידי לחיצה קלה על הציר בעודך מרים את קצוות הדיסק. אחוז בדיסק בקצותיו והימנע מלגעת בפני הדיסק.
	- **הערה:** אם המגש לא נפתח עד הסוף, הטה את הדיסק בזהירות בעת הסרתו מהכונן.

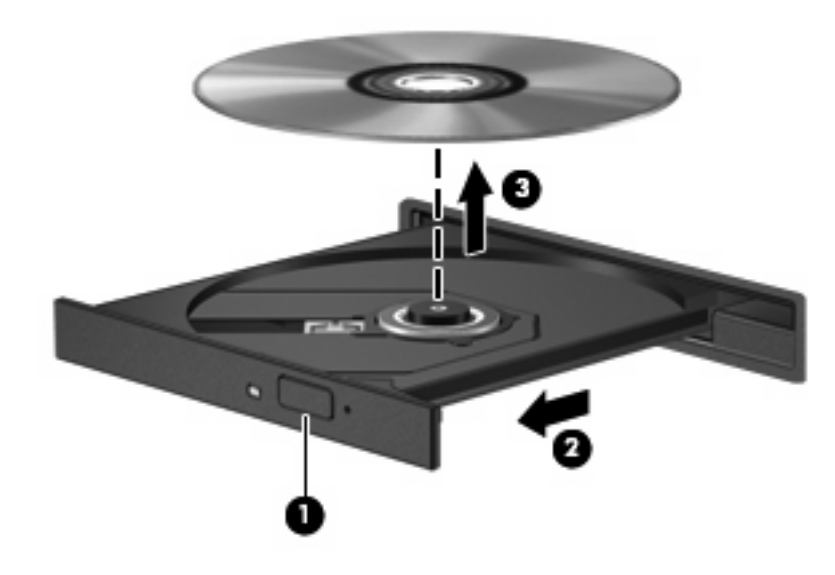

**.3** סגור את מגש הדיסק והכנס את הדיסק לאריזת מגן.

#### **כאשר מגש הדיסק אינו נפתח**

- **.1** הכנס קצה של מהדק נייר **(1)** לחריר השחרור בלוח הקדמי של הכונן.
- <span id="page-55-0"></span>**.2** לחץ על מהדק הנייר בעדינות עד לשחרור המגש ולאחר מכן משוך את המגש כלפי חוץ **(2)** עד שייעצר.
- **.3** הסר את הדיסק **(3)** מהמגש על-ידי לחיצה קלה על הציר בעודך מרים את קצוות הדיסק. אחוז בדיסק בקצותיו והימנע מלגעת בפני הדיסק.
	- **הערה:** אם המגש לא נפתח עד הסוף, הטה את הדיסק בזהירות בעת הסרתו מהכונן.

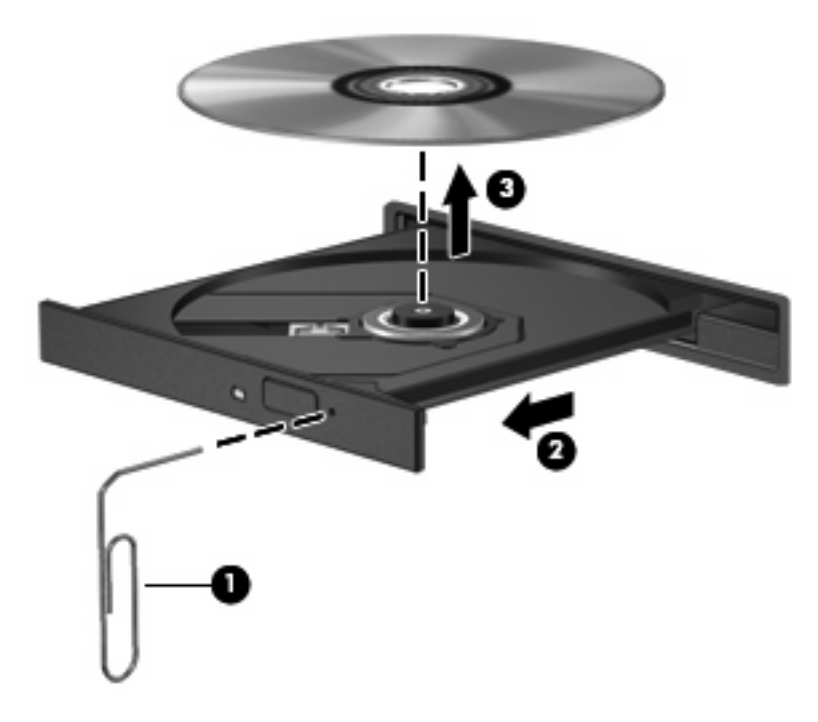

**.4** סגור את מגש הדיסק והכנס את הדיסק לאריזת מגן.

## **א טיפול שגרתי**

## **ניקוי הצג**

<span id="page-56-0"></span>**זהירות:** כדי למנוע נזק בלתי הפיך למחשב, אין להתיז על הצג מים, תמיסות ניקוי או חומרים כימיים.

כדי להסיר כתמים ומוך, נקה את הצג לעתים קרובות בעזרת מטלית בד רכה, לחה ונקייה ממוך. אם הצג זקוק לניקוי נוסף, השתמש במגבונים אנטי-סטטיים לחים או בחומר אנטי-סטטי לניקוי צגים.

## **ניקוי המקלדת**

**אזהרה!** כדי להפחית את הסכנה להתחשמלות או לגרימת נזק לרכיבים פנימיים, אין להשתמש בשואב אבק כדי לנקות את המקלדת. שואב אבק עלול להותיר לכלוך על המקלדת.

נקה את המקלדת באופן קבוע כדי למנוע מהמקשים להידבק וכדי להסיר אבק, מוך וחלקיקים שעשויים להילכד בין המקשים. ניתן להשתמש בפחית אוויר דחוס עם צינורית כדי לפזר אוויר סביב ותחת המקשים כדי להסיר לכלוך.

## **נסיעה ומשלוח**

המחשב בנוי ללוות אותך בדרכים. לקבלת תוצאות מיטביות, פעל לפי העצות לנסיעה ולמשלוח המתוארות כאן:

- כדי להכין את המחשב לנסיעה ולמשלוח, פעל בהתאם לשלבים הבאים:
	- **.1** גבה את המידע שלך.
	- **.2** ודא שהכונן האופטי והחריץ של כרטיס ה-Card PC ריקים.
- **זהירות:** כדי להפחית את הסיכון לגרימת נזק למחשב או לכונן, או כדי למנוע אובדן מידע, הוצא תקליטורים מהכונן לפני שתוציא את הכונן מתא הכונן, וכן לפני משלוח, אחסון או נסיעה עם הכונן.
	- **.3** כבה את כל ההתקנים החיצוניים ונתק אותם מהמחשב.
		- **.4** כבה את המחשב.
	- קח איתך גיבוי של המידע שלך. שמור על הגיבוי בנפרד מהמחשב.
	- בזמן טיסה, קח את המחשב כמטען יד, ואל תשלח אותו עם שאר התיקים שלך.
	- **זהירות:** הימנע מלחשוף את הכונן לשדות מגנטיים. התקני אבטחה עם שדות מגנטיים כוללים התקני מעבר בשדות תעופה וגלאי מתכות ידניים. התקני אבטחה המשתמשים בקרני רנטגן לבדיקת המזוודות הנעות על-גבי חגורות המסוע לא יגרמו נזק לכוננים.
		- אם בכוונתך להשתמש במחשב במהלך הטיסה, בדוק מראש אם לא הוטל על כך איסור של חברת התעופה. שימוש במחשב בזמן הטיסה כרוך בהסכמה של חברת התעופה.
- <span id="page-57-0"></span>● אם לא ייעשה כל שימוש במחשב והוא לא יהיה מחובר למקור מתח חיצוני במשך יותר משבועיים, הסר את הסוללה ואחסן אותה בנפרד.
- אם בכוונתך לשלוח את המחשב או הכונן, עטוף אותו בניילון בועות או באריזת מגן מתאימה אחרת, וסמן את האריזה בתווית "FRAGILE") "שביר").
- אם מותקן במחשב התקן אלחוטי או התקן של טלפון סלולרי, כגון התקן g/b,802.11 התקן GSM) System Global שהשימוש ייתכן ,)General Packet Radio Service) GPRS התקן או ,)for Mobile Communications בהתקנים אלה יהיה מוגבל בסביבות מסוימות. הגבלות אלה עשויות לחול במטוס, בבתי-חולים, בקרבת חומר נפץ, במיקומים מסוכנים וכדומה. אם אינך בטוח מהי המדיניות הקיימת לגבי שימוש בהתקן מסוים, בקש אישור להשתמש בו לפני הפעלתו.
	- אם אתה נוסע לחו"ל, פעל בהתאם להמלצות הבאות:
	- בדוק מראש את תקנות המכס לגבי מחשבים בכל מדינה/אזור שבהם אתה מתכוון לבקר.
	- צור קשר עם התמיכה הטכנית כדי לדון בדרישות בנוגע לכבל המתח ולמתאם ביעדים שבהם אתה מתכנן להשתמש במחשב. עוצמות המתח, התדרים ותצורת התקעים משתנים בהתאם למדינה/אזור.
		- **אזהרה!** כדי להקטין את הסיכון להתחשמלות, שריפה או נזק לציוד, הימנע מהפעלת המחשב בעזרת ערכת שנאי מתח המשווקת עם מכשירים אחרים.

## **אינדקס**

#### **א**

אבטחה, אלחוט אוזניות אוזניות קטנות אזור הגלילה של לוח המגע, זיהוי אחסון סוללה אנטנות אנטנות אלחוטיות, זיהוי

#### **ד**

דיסק אופטי הכנסה הסרה

#### **ה**

הגדרת WLAN הגדרת המחשב סיסמת הפעלה הגדרת חיבור אינטרנט הגנה על הפעלה הזהרה בנושא זכויות יוצרים המערכת אינה מגיבה הפעלה חיבור התחברות לרשת WLAN התקנה, מחשב התקני USB הסרה חיבור תיאור התקני אבטחה בשדות תעופה התקני הצבעה, הגדרת העדפות

#### **ח**

חיבור, מקור מתח חיצוני חיבור WLAN בחברה חיבור WLAN ציבורי חריצים כבל אבטחה PC Card כרטיס

חריץ כבל אבטחה, זיהוי חריץ כרטיס Card PC, זיהוי

#### **ט**

טמפרטורה טמפרטורת הסוללה טעינת סוללות

**י**

יציאה לצג חיצוני [,6](#page-15-0) יציאות ,[5](#page-14-0) USB צג חיצוני ,[6](#page-15-0) יציאות USB, זיהוי ,[5](#page-14-0)

**כ**

כבל, מתח כבל USB, חיבור כבלים LAN USB מודם כבל מודם חיבור מעגלי הפחתת רעשים מתאם כבל ספציפי למדינה/ אזור כבל רשת חיבור מעגל להפחתת רעשים כונן אופטי זיהוי שימוש כונן מדיה כיבוי כיבוי המחשב PC Card כרטיסי הכנסה הסרה

#### **ל**

<span id="page-58-0"></span>לוח מגע זיהוי לחצנים לוח מקשים, חיצוני num lock שימוש לוח מקשים, משובץ זיהוי לוח מקשים, משובץ החלפת פונקציות מקשים הפעלה והשבתה שימוש לחצן אלחוט, זיהוי לחצן הגברת עוצמת קול [,4](#page-13-0) לחצן הנמכת עוצמת קול ,[4](#page-13-0) לחצן הפעלה זיהוי ,[3](#page-12-0) לחצן השתקה [,23](#page-32-0) לחצן השתקת עוצמת הקול ,[3](#page-12-0) ,[23](#page-32-0) לחצנים אלחוט הגברת עוצמת הקול [,4](#page-13-0) החלשת עוצמת הקול ,[4](#page-13-0) הפעלה ,[3](#page-12-0) השתקת עוצמת הקול ,[3](#page-12-0) [,23](#page-32-0) לוח מגע ימני לוח מגע שמאלי לחצן ימני של לוח המגע, זיהוי לחצן שמאלי של לוח המגע, זיהוי

#### **מ**

מאפייני שמע מדיה ניתנת לכתיבה מדיה ניתנת לקריאה מחברים סוללת עזר עגינה מחבר מתח, זיהוי מחבר סוללת עזר, זיהוי

מחבר עגינה, זיהוי מחזיק כרטיסי הביקור, זיהוי מידע אודות טעינת סוללות מידע תקינה תוויות אישור אלחוט תווית אישור מודם תווית תקינה מיקרופונים, נתמכים מספר סידורי, מחשב מעגלי הפחתת רעשים כבל מודם מעגל להפחתת רעשים כבל רשת מערכת הפעלה מצב המתנה יציאה מ כניסה ל מקלדת, ניקוי מקרן, חיבור מקש esc, זיהוי מקש fn ,[4](#page-13-0) מקש 3f+fn, זיהוי מקש חם עבור מידע אודות המערכת מקש חם של מצב Standby (המתנה) מקש יישומי Windows, זיהוי מקש יישומים, Windows מקשי לוח המקשים, זיהוי מקשים esc fn יישומי Windows לוח מקשים סמל Windows פונקציה מקשים חמים הגברת בהירות המסך הפחתת בהירות המסך הצגת מידע אודות המערכת כניסה למצב Standby (המתנה) מידע אודות טעינת סוללות מעבר בין תמונות מסך שימוש תיאור מקשים חמים במקלדת, זיהוי מקשים חמים עבור בהירות המסך מקשי פונקציה [,4](#page-13-0) מקש סמל Windows, זיהוי

מתאם AC, חיבור מתאם כבל מודם ספציפי למדינה/ אזור מתג צג, זיהוי [,3](#page-12-0) מתג צג פנימי, זיהוי מתח שימור מתח סוללה

#### **נ**

נוריות caps lock num lock אלחוט הפעלה ,[2](#page-11-0) השתקת עוצמת הקול כונן סוללה ,[2](#page-11-0) נורית caps lock, זיהוי [2](#page-11-0) נורית lock num, זיהוי נורית אלחוט, זיהוי נורית הכונן, זיהוי נורית הסוללה [,15](#page-24-0) נורית הסוללה, זיהוי נורית הפעלה זיהוי ,[2](#page-11-0) נורית השתקת עוצמת הקול, זיהוי ניקוי המקלדת ניקוי הצג נסיעה עם המחשב תוויות אישור אלחוט תווית אישור מודם

#### **ס**

סוגי שידור וידאו סוללה אחסון הכנסה הסרה השלכה טעינה רמות סוללה חלשה שימור מתח סיסמאות הפעלה מנהל מערכת משתמש סיסמת מנהל מערכת סיסמת משתמש

#### **ע**

עוצמת קול, כוונון עכבר, חיצוני חיבור קביעת העדפות

#### **פ**

פתחי אוורור, זיהוי ,[5](#page-14-0) פתרון בעיות מודם

#### **צ**

צג מקשים חמים עבור בהירות המסך ניקוי תמונה, מעבר צג, חיבור צריכת חשמל מיקומי לחצני ונוריות ההפעלה

#### **ר**

רכזות רכזות USB רכיבים אנטנות אלחוטיות חזית לוח תחתון צד ימין צד שמאל רכיבים, מודול זיכרון רמקול רמת סוללה חלשה רמת סוללה חלשה במיוחד רשת אלחוטית (WLAN( אבטחה הציוד הדרוש חיבור חיבור WLAN בחברה חיבור WLAN ציבורי טווח פונקציונלי רשת תקשורת מקומית (LAN( חיבור הכבל כבל נדרש

#### **ש**

שילוח המחשב שימור, מתח שם מוצר ומק"ט, מחשב שקע -11RJ) מודם), זיהוי שקע -45RJ) רשת), זיהוי שקע אוזניות (יציאת שמע)

שקע המודם, זיהוי שקעים -11RJ) מודם) -45RJ) רשת) יציאת שמע (אוזניות) [,5](#page-14-0) ,[23](#page-32-0) כניסת שמע (מיקרופון) [,5](#page-14-0) ,[23](#page-32-0) שקע יציאת שמע (אוזניות) ,[5](#page-14-0) [,23](#page-32-0) שקע כניסת שמע (מיקרופון) [,5](#page-14-0) [,23](#page-32-0) שקע מיקרופון (כניסת שמע) שקע רשת, זיהוי **N** lock num, לוח מקשים חיצוני

#### **ת**

תאים כונן Flash סוללה תא לכונן Flash, זיהוי תא מודול הזיכרון, זיהוי תא סוללה, זיהוי תוויות WLAN אישור אלחוט אישור מודם תווית שירות תקינה תווית WLAN תווית אישור אלחוט תווית אישור מודם תווית שירות תוכנה, שימוש תוכנות מולטימדיה פתיחה שימוש תוכניות, שימוש תוכנת מודם בעיות התחברות בנסיעה הגדרה/הוספה של מיקום תמונת מסך, מעבר תפסים, שחרור הסוללה תפסים לשחרור, סוללה תפסים לשחרור הסוללה ,[6](#page-15-0) תפס לשחרור הצג, זיהוי תקליטור הכנסה הסרה הפעלה

#### **D**

DVD הכנסה

הסרה הפעלה